## TECHNICKÁ UNIVERZITA V LIBERCI FAKULTA TEXTILNÍ

# BAKALÁŘSKÁ PRÁCE

Prostějov 2009 Irena OSTROVSKÁ

## TECHNICKÁ UNIVERZITA V LIBERCI FAKULTA TEXTILNÍ

## Obor: 3107R004 Technologie a řízení konfekční výroby

## TVORBA MAKER V CAD SYSTÉMU ACCUMARK A JEJICH VYUŽITÍ PŘI TVORBĚ VYBRANÉHO ODĚVU PRO TĚLESNĚ POSTIŽENÉ

## CREATING MACROS IN CAD ACCUMARK SYSTEM AND TEIR APPLICATION IN MAKING CLOTHING FOR THE HANDICAPPED PEOPLE

### Irena Ostrovská

## $KOD - 447$

Vedoucí práce: Ing. Mgr. Marie Nejedlá

- Počet stran: 61
- Počet obrázků: 29
- Počet tabulek: 3
- Počet příloh: 3

#### **P r o h l á š e n í**

Prohlašuji, že předložená bakalářská práce je původní a zpracovala jsem ji samostatně a že jsem v práci neporušila autorská práva (ve smyslu zákona č. 121/2000 Sb., o právu autorském a o právech souvisejících s právem autorským).

Souhlasím se zpřístupněním práce veřejnosti v Univerzitní knihovně TUL.

Byla jsem seznámena s tím, že se na mou bakalářskou práci plně vztahuje zákon č. 121/2000 Sb., o právu autorském, zejména § 60 (školní dílo).

Beru na vědomí, že TUL má právo na uzavření licenční smlouvy o využití mé práce a prohlašuji, že **s o u h l a s í m** s případným užitím mé bakalářské práce k zapůjčení.

Jsem si vědoma toho, že užít své bakalářské práce či poskytnout licenci k jejímu využití mohu jen se souhlasem TUL, která má právo ode mne požadovat přiměřený příspěvek na úhradu nákladů, vynaložených univerzitou na vytvoření díla (až do jejich skutečné výše).

V Prostějově dne 11. 5. 2009 . . . . . . . . . . . . . . . . . . . . . . . . . . . . . . .

Podpis Poster and Podpis Podpis Poster and Product of the Podpis Product of the Product of the Product of the Product of the Product of the Product of the Product of the Product of the Product of the Product of the Product

#### **P o d ě k o v á n í**

Děkuji vedoucí mé bakalářské práce paní Mgr. Ing. Marii Nejedlé za ochotu, pomoc a trpělivost u konzultací při zpracování výše uvedeného tématu. Dále děkuji zástupcům firmy Zadas za poskytnutí potřebných informací, podkladů a pomoc s vytvářením maker. V neposlední řadě bych chtěla poděkovat rodičům, kteří mě podporovali po celou dobu studia na vysoké škole.

## **ANOTACE BAKALÁŘSKÉ PRÁCE**

## **TVORBA MAKER V CAD SYSTÉMU ACCUMARK A JEJICH VYUŽITÍ PŘI TVORBĚ VYBRANÉHO ODĚVU PRO TĚLESNĚ POSTIŽENÉ**

 Bakalářská práce se zabývá tvorbou konstrukce oděvů pro dolní část těla tělesně postižených dětí a mládeže. Popisuje přehled možností transformace střihových dílů do systému AccuMark. Nosným bodem je tvorba maker pro konstrukci kalhot.

 Praktická část je zaměřena na konstrukci kalhot tělesně postiženým - vozíčkářům dle jejich konkrétních požadavků v závislosti na tělesných rozměrech, s ohledem na druh a závažnost postižení. Konstrukce byla vytvořena pro základní velikost kalhot, kterou je dále možné spustit do dalších velikostí.

 Hlavní část práce je věnována praktickému postupu tvorby konstrukce kalhot pomocí makra, včetně stanovení možností praktického využití maker při výrobě a modelování oděvů pro tělesně postižené – vozíčkáře.

## **KLÍČOVÁ SLOVA**

Tělesně postižení děti a mládež, vozíčkáři, oděv, kalhoty, makro, konstrukční síť, modelové řešení.

### **ANNOTATION OF THE THESIS**

## CREATING MACROS IN CAD ACCUMARK SYSTEM AND TEIR APPLICATION IN MAKING CLOTHING FOR THE HANDICAPPED PEOPLE

The thesis deals with the creation of the construction of clothes for the low part of body for the disabled children and young people. It describes the possibillities of the transformation of the editing portions to the AccuMark system. The main point is the creation of macros for the construction of trousers.

Tha practical part aims at the construction of trousers for the disabled people – wheelchairs according to their concrete needs. It depends on their physical dimension, important is also the kind of the handicap. The construction was made for the basic size of trousers and it is possible to work also with other sizes.

The main part of the thesis is concentrated on the practical procedure of the creation of the construction of trousers through macro including setting of the possibillities of the practical usage of macros in the creation and modeling of clothes for the disabled people.

#### **KEYWORDS**

Disabled children and young people, wheelchairs, clothes, trousers, macro, constructional network, model solution.

## **Obsah**

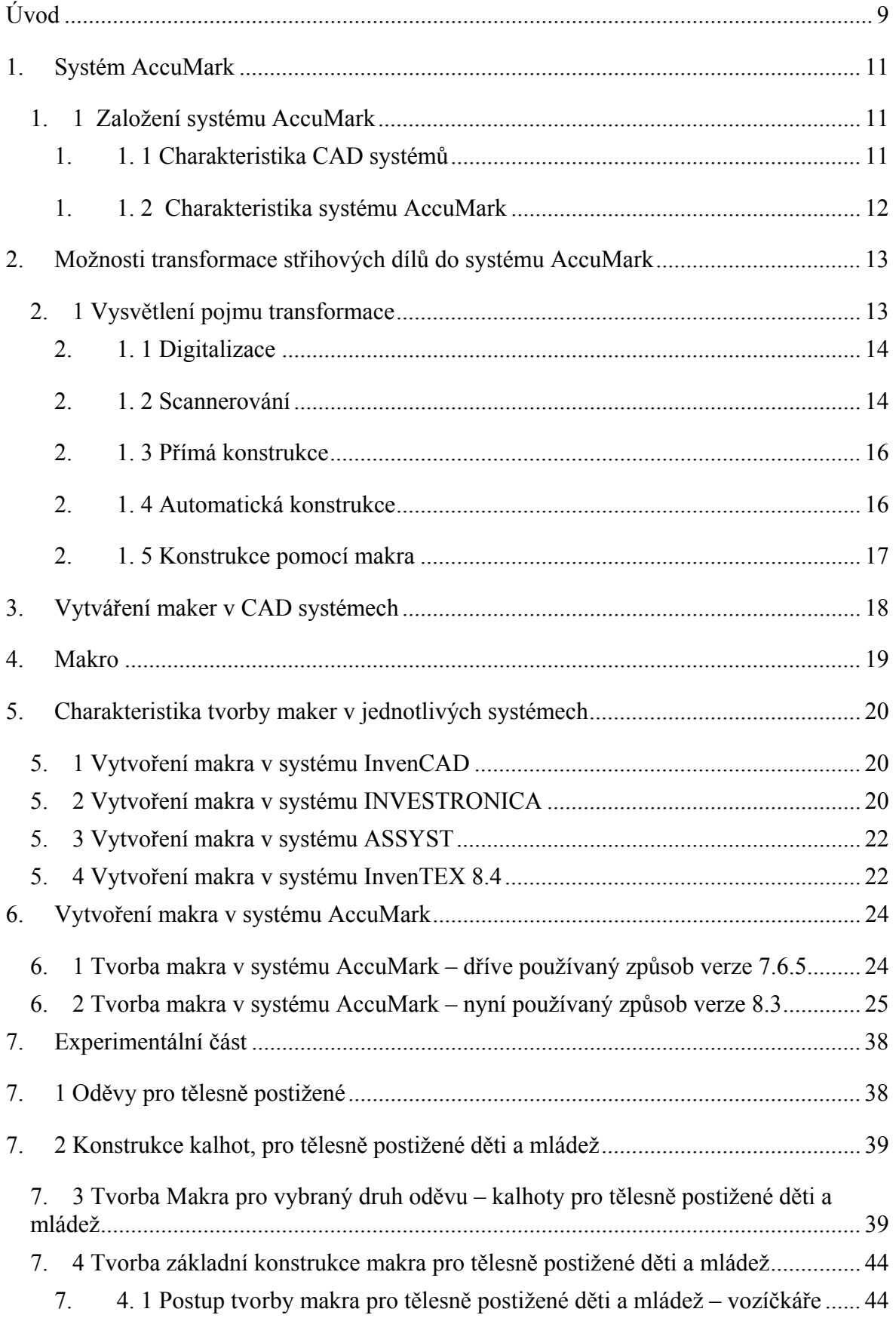

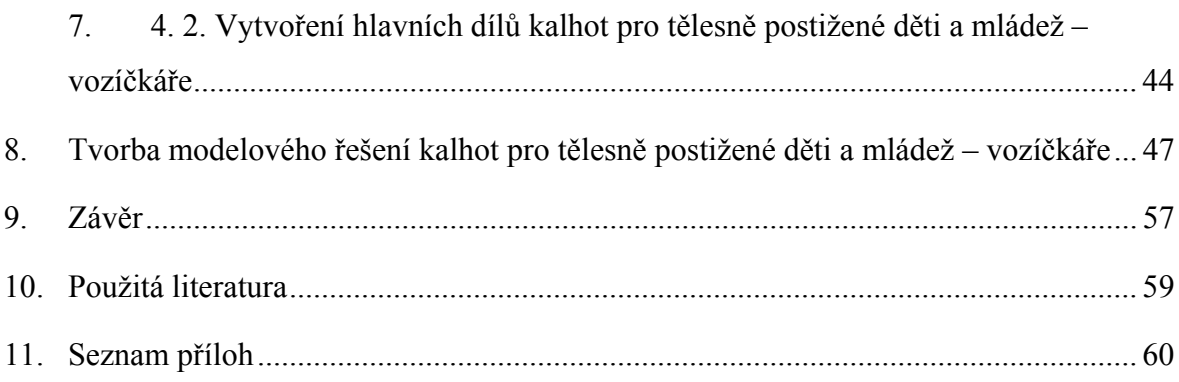

## **Úvod**

Oděv vždy patřil v každé kulturní společnosti k nezbytné součásti vybavení každého člověka. Základní funkcí oděvu je ochrana (před chladem, deštěm, povětrnostními a jinými atmosférickými jevy). Mezi další patří funkce hygienická (zdravotní ochrana), antropometrická a psychofyzická (aby oděv prospíval zdraví s ohledem na organické pochody v těle), biologická (odlišuje oděv pro různé skupiny populace – ženu, muže, dítě, chlapce, dívku, tělesně postižené,…). Méně známé funkce oděvu jsou sociální a kulturní (jedinečnost každé osoby, vztah k určité generaci, oděv vztahující se k určitému obřadu – svatba, pohřeb, promoce,…, magičnost – kněz, divadelní kostým, kouzelník,…). Všechny uvedené funkce jsou důležité nejen pro zdravé lidi s ideální postavou, ale i pro jedince, které příroda neobdařila souměrně a esteticky přitažlivou postavou, optimální váhou a výškou, ale hlavně duševním a fyzickým zdravím.

Právě tělesně postižení lidé tvoří významnou (ne počtem, procentem populace, ale hlavně tím, že každý jedinec, postižený především, je individualita se všemi nároky a potřebami), avšak často velmi opomíjenou část naší společnosti. Často se na ně zapomíná, někteří (ne všichni) lidé si myslí, že nepatří do "normální" společnosti, že jsou méněcenní a že nemají právo na plnohodnotný život. Málokdo si uvědomuje, že jakýmkoliv způsobem postižený člověk potřebuje mnohem větší péči než zdraví lidé. Týká se to samozřejmě i konstrukce a tvorby oděvů včetně přístupu výrobce (prodejce) k tělesně postiženému klientovi.

Značná část tělesně postižených lidí trpí velkými fyzickými i psychickými potížemi, které je provázejí částí nebo celým životem. Každá pozitivní událost nebo věc, čímž pohledný a padnoucí oděv, ve kterém se dobře cítí, bezesporu je, může udělat obrovskou radost a přispěje ke každodennímu zpestření života. Při tvorbě oděvů pro tělesně postižené lidi je třeba klást s ohledem na zdravotní stav konkrétního jedince důraz zejména na tělesné odchylky, ale současně je nezvýrazňovat a pozornost okolí raději poutat k jiným částem oděvu (než ty části, které "funkčně zvládnou" tělesné postižení).

Konstrukcí střihu se rozumí plošně rozvinutý a upravený povrch těla, tzn. jeho viditelná plastická forma. Dnešní konfekce se v naší zemi zabývá zejména konstrukcí střihu pro zdravé jedince, která vychází z plošného rozvinutí standardizované postavy o určitých rozměrech.

Tělesně postižení lidé (děti, mládež, dospělí) se od "normálních, typizovaných" postav většinou liší, proto je pro ně sortiment nabízený na trhu s oděvy nevyhovující.

Různorodost postavy se vztahuje k určitému druhu postižení a sami postižení k nim přistupují z několika hledisek. Základní jsou dvě. Mezi první patří skupina jedinců, kteří nemají potřebu přizpůsobovat svůj zevnějšek tělesným proporcím a vyhovují jim druhy oděvů, které jsou běžně dostupné na trhu. Do této kategorie patří postižení s lehčími tělesnými vadami. Základní charakteristikou druhé skupiny postižených lidí je přání tvorby oděvu ve tvaru, který se lépe přizpůsobí jejich tělu, čímž se stane pohodlnějším. Právě tato skupina je zajímává svým požadavkem na výrobu oblečení, které bude přizpůsobeno jejich potřebám, požadavkům a svou originalitou a jedinečností jim zpříjemní a zpohodlní život.

Vhodná konstrukce střihu značným způsobem zlepší život tělesně postižených lidí, kteří musí ve svém každodenním všedním životě absolvovat velké množství překážek. Proto je třeba komfort "dobře padnoucího a pohodlného oblečení" poskytnout všem lidem bez rozdílu.

Protože konstrukci oděvů pro tělesně postižené nebyla dosud v naší republice věnována větší pozornost, je náplň této práce zaměřena na výběr vhodného oděvu (kalhot) pro handicapované osoby s akcentem na děti postižené tělesnou vadou. Tento úkol je realizován pomocí systému AccuMark, v němž se uplatňuje použití maker (posloupnosti příkazů, které se používají pro tvorbu automatické konstrukční sítě).

### **1. Systém AccuMark**

#### **1. 1 Založení systému AccuMark**

Systém AccuMark byl založen roku 1978 Americkou firmou Gerber Garant Technology. Tato firma se řadí mezi významné výrobce CAD a CAM systémů. První zmínky o počítačovém systému zabývající se stupňováním, konstrukcí a polohováním vznikly již v roce 1971.

#### **1. 1. 1 Charakteristika CAD systémů**

Základní charakteristikou CAD systémů (Computer aided design) je, že prostřednictvím výpočetní techniky podporují tvar výrobku.

Jsou univerzální svou přizpůsobivostí a pružností, která umožňuje výrobci vyhovět i náročným požadavkům zákazníka.

Nejznámější zahraniční CAD systémy pro oděvní průmysl jsou:

- AccuMark
- Assyst
- Investronica
- Lectra

V České republice jsou to zejména:

- PDS Tailor, CAD Tailor
- InvenCAD

Programová nabídka CAD systémů umožňuje:

- 1. digitalizaci, modelování a tvorbu dílů
- 2. stupňování dílů
- 3. tvorbu technické dokumentace vzorů
- 4. automatické polohování
- 5. interaktivní polohování
- 6. správu databáze vzorů a dílů
- 7. navrhování modelu
- 8. tvorbu maker

#### **1. 1. 2 Charakteristika systému AccuMark**

AccuMark byl vytvořen z důvodu potřeby výrobců převést manuální operace do automatických a tímto způsobem vyhovět rostoucí poptávce po výrobcích.

AccuMark PDS (Patern Design Systém) je celosvětově preferované řešení přípravy střihu. Výkonné funkce modelování a stupňování představují software, který vyhovuje potřebám výrobců včetně zajištění kvality, produktivity a výkonu.

#### **Systém AccuMark**

#### **Umožňuje:**

- digitalizaci střihů
- tvorbu maker střihová síť
	- modelové řešení
- modelování a úpravu dílů
- stupňování
- polohování interaktivní
	- automatické

#### **Zástupci systému AccuMark v ČR:**

ZADAS spol s.r.o Průmyslová ulice, 798 11 Prostějov www.zadas.cz

[1]

### **2. Možnosti transformace střihových dílů do systému AccuMark**

#### **2. 1 Vysvětlení pojmu transformace**

Transformace = přetvoření, přeměna, přepracování, přechod od jedné soustavy souřadnic k jiné, vyjádřený příslušnými matematickými vztahy.

V technické přípravě výroby je transformace charakterizována jako přenos obrysu střihových šablon jednotlivých dílů do počítače. Výsledkem je žádaný díl na obrazovce – takový, aby bylo možno provádět další úpravy.

Základem pro komunikaci mezi příslušným vstupním zařízením a počítačem jsou CAD systémy převádějící základní data na kódy, které počítač dokáže přečíst, porozumí jim a uloží je do své paměti. Do počítače se vloží všechny numerické a alfanumerické údaje pod komunikační kódy, aby program umožnil vytvořit jasný a bezchybný převod střihového dílu do počítače.

[2]

CAD systémy jsou na tak vysoké úrovni, že umožňují více způsobů přenosu střihových dílů do počítače:

- digitalizace pomocí digitalizační tabule a snímací hlavy
- scannerování pomocí scanneru a grafické obrazovky
- přímá konstrukce za pomoci nástrojů programu, myši, klávesnice a grafické obrazovky
- tvorba makra
- automatická konstrukce

#### **2. 1. 1 Digitalizace**

Je jednou z metod, které používáme pro vstup střihových dílů do systému AccuMark. Digitalizace nám slouží k přenášení střihových dílů do počítače za pomoci alfanumerických údajů. Patří k nejpoužívanějším metodám při přenosu střihových dílů i u ostatních CAD systémů.

Aby bylo možné provést digitalizaci, musíme mít k dispozici "Digitalizační stůl" (tabule). Snímač souřadnic, který odečítá souřadnice snímaného bodu pomocí elektromagnetických impulsů. Skládá se ze dvou desek, mezi kterými je vodivá mřížka, která vytváří elektromagnetické pole umožňující snímání. Pracuje tedy na principu odečítání souřadnic ze střihového dílu. K tomu se používá "snímací kurzor", který sestává z cívky, zaměřovacího kříže a funkčních tlačítek a dále z "digitalizačního menu", tj. komunikační tabulky, která obsahuje alfanumerické údaje.

#### **2. 1. 2 Scannerování**

Scannerováním se střihové díly přenášejí na obrazovku počítače (první velkoplošný automatický scanner vyvinula firma CYBRID – obrázek č. 1).

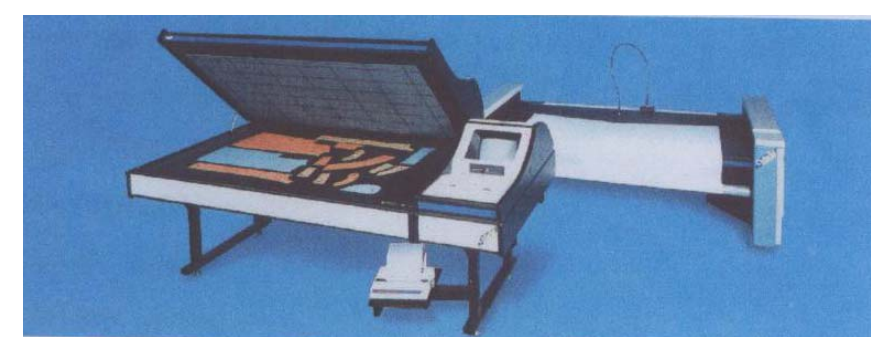

Obrázek č. 1 Velkoplošný scanner CYBRID

Scannery jsou vyráběny v různých velikostech. Velikost závisí na tom, jak velké střihové díly budeme snímat. V oděvní výrobě je používán scanner velkoplošný s rozměry cca 1 200 x 2 500 mm.

K přenesení střihových dílů potřebujeme scanner s grafickou obrazovkou, počítač s obrazovkou a klávesnicí. Toto zařízení pracuje na principu postupného snímání sloupců po řádcích.

#### **Postup při přenášení střihových dílů do počítače pomocí scanneru:**

Na grafickou plochu scanneru se položí díly, které budeme snímat. Příklopné víko se zavře a díly jsou připravené k sejmutí. Víkem se díl zajišťuje proti posunu.

#### **Příklad scannerů, které používáme pro přenos střihových dílů do počítače:**

V roce 2004 firma NHEGA USA uvedla na trh 3 druhy scannerů Nscan:

1. Široko formátový scanner

Střihové šablony jsou transformovány do počítače postupně za sebou, provede se výběr, označí se stupňovací body a linie. Nabídka programu upraví linii z důvodu špatného vystřižení. Max. velikost dílu – 91,5 x 500cm (obrázek č. 2).

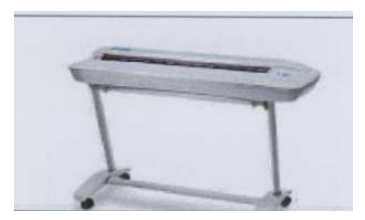

Obrázek č. 2 Široko formátový scanner

#### 2. Stolní scanner A3

Díly jsou snímány po částech a následně spojeny v jeden díl (obrázek č. 3).

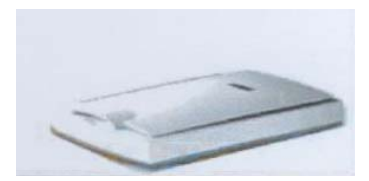

Obrázek č. 3 Stolní scanner A3

#### 3. Snímání pomocí kamery

Speciální a rastrová podložka (5 x 5 cm), kamera 150 x 110 cm. Nejprve se zobrazují všechny díly a potom se transformují postupně za sebou do počítače. Program nabízí body a linie, které jsou potřebné pro stupňování. Body a linie je možné označovat a odznačovat. Max. velikost dílu 135 x 100 cm (obrázek č. 4)

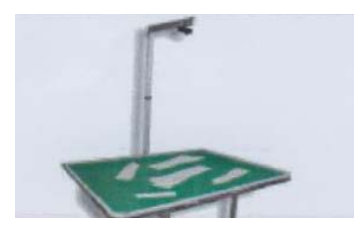

Obrázek č. 4 Snímání pomocí kamery

Střihový díl se po oskenování zobrazí na obrazovce počítače. Díly se ukládají do databanky počítače po označení názvu a velikosti dílu.

#### **2. 1. 3 Přímá konstrukce**

Využívá se u systémů AccuMark, ASSYST, INVESTRONICA a InvenCAD. Pro přímou konstrukci v CAD systému se využívá nástrojů programu, klávesnice a myši. Konstrukce se provádí u každého systému téměř stejným způsobem. Vychází se z nanášení vertikálních a horizontálních úseček, kružnic, bodů apod., při tom je vytvářena základní konstrukční síť. Vyžaduje značnou znalost metodiky nástrojů, střihové konstrukce a zručnou osobu.

#### **2. 1. 4 Automatická konstrukce**

 Vytváří se v systému PDS – Tailor, což je automatizovaný návrh střihu, jejímž tvůrcem je firma ClassiCAD.

 Nový způsob získávání obrazu střihového dílů na obrazovce. Princip spočívá ve vkládání příslušných tělesných rozměrů, hodnot přídavků a koeficientů, ty ovlivňují výsledný obraz. Konstrukční metodu musí uživatel perfektně ovládat, aby věděl, jak kterou hodnotu výsledný obraz ovlivní. Potom následuje automatické vykreslení střihového dílu.

Každá větší anebo menší velikost se získá opakovanou konstrukcí, nikoliv stupňováním. Systém automatické konstrukce je velmi propracovaný, otevřený a ukazuje nám nový pohled při řešení konstrukční přípravy výroby.

[3]

#### **2. 1. 5 Konstrukce pomocí makra**

Je využívána u systémů AccuMark, ASSYST, InvenTEX 8.4 a INVESTRONICA. Výhodou makra je, že ho můžeme použít na každou konstrukční metodiku. Jedná se o konstruování nepřímým způsobem. Makro je uložená posloupnost funkcí, po spuštění se vykresluje v takovém sledu, v jakém byla při vytváření ukládána.

Vytváření makra má smysl, pokud k dosažení určitého výsledku používáme stále stejné funkce. Např. při tvorbě podšívek, dílů pro fixaci, límců apod.

#### **Makra můžeme tvořit dvěma způsoby:**

#### **1. absolutní režim**

- makro je vytvořeno automaticky se stále stejnými konstantními hodnotami úprav

#### **2. zadávací režim**

- makro je vytvořeno pomocí platných vzorců a spouští se tak, že při chodu makra jsou zadávány konkrétní hodnoty tělesných rozměrů

[4]

## **3. Vytváření maker v CAD systémech**

Makra můžeme tvořit nejen v CAD systémech, ale i v dalších programech, např. v aplikaci Microsoft Office. Počítač musí obsahovat potřebné programové vybavení. Sestavení posloupnosti příkazů se liší v jednotlivých programech. Stejně jako používání klávesových zkratek, atd.

 CAD systémy používají makra jako samostatné soubory a aplikacemi Microsoft Office ukládají makra uvnitř dokumentu.

#### **4. Makro**

Makra jsou posloupnosti příkazů a institucí uložených v textovém souboru, které se používají pro tvorbu automatické konstrukční sítě. Zadaný úkol provedou automaticky. Makro je součást programů PDS (Patern Design Systems), které fungují na principu jednoho příkazu. Konstrukce je prováděna nepřímým způsobem. Při zhotovování střihů za nás vykonávají mechanickou práci. Při spuštění maker můžeme opakovaně provádět stejný postup. Měla by být jednoduchá, obsahovat co nejvíce dat. Všem bodům přiřadíme labely a pojmenujeme linie a body, které budou v makru použity (v případě, že by byla vytvořena linie bez labelu, nebude krok uložen jako automatický, ale jako výzvová hodnota). Pokud chceme vytvořit složitější makra, rozdělíme si je na části a sloučíme dvě do jednoho. Vytvořená makra je možno si vytisknout.

Výhodou maker je, že jich lze využít více najednou, můžeme provádět úpravy, také změnit velikostní řady a provádět opakované změny.

Makro je uložená posloupnost funkcí, po spuštění se vykreslují po sobě v řadě za sebou, jak byla uložena.

[5]

### **5. Charakteristika tvorby maker v jednotlivých systémech**

#### **5. 1 Vytvoření makra v systému InvenCAD**

Program slouží pro automatickou tvorbu konstrukční sítě. Velikostní rozměry se zadávají při spuštění makra. To je vytvořeno pomocí zadávání konstrukčních vzorců, složených ze základních velikostních rozměrů.

Pokud nebudeme postupovat podle definovaných pokynů, povelů a uděláme nějakou chybu, dojde k tomu, že makro nepůjde spustit.

Vytvořené makro můžeme použít pro jiné velikostní rozměry i pro jiný tvar střihového dílu.

#### **Princip tvorby makra v systému InvenCAD:**

Pro spuštění makra musíme zadat název vzoru, kategorii vzoru, číslo setu, základní velikost, nový název dílu a název makra.

#### **Postup:**

- nejdříve si pojmenujeme na konstrukční síti linie a body
- připravíme si jednotlivé kroky makra
- pro spuštění makra si zadáme potřebné tělesné rozměry automaticky se vykreslí konstrukční síť, kde je důležité střihový díl doplnit křivkami, které se vytvářejí pomocí modelových úprav systému. Nový střihový díl získáme po sejmutí obrysu, se kterým můžeme dále pracovat, pokud ho uložíme do databanky.

[6]

#### **5. 2 Vytvoření makra v systému INVESTRONICA**

 INVESTRINICA je španělský program, ve kterém jsou makra vytvářena na základě požadavku zákazníka. Pro určitý typ oděvu je sestaven program pro automatickou konstrukci. Tímto typem se zabývá firma NoeTec s. r. o Praha a také samotná firma INVESTRONICA.

Princip vytvoření maker spočívá v označení bodů na dílu, z něhož pomocí makra chceme vytvořit nový stávající díl. Prvky se zaprogramují a při spuštění makra se vytvoří

nový díl. Makro se spustí po zadání základních údajů a tělesných rozměrů po kliknutí na požadovanou ikonku.

Jednotlivé kroky jsou uloženy v databance a slouží pro další hotovení podobných střihových dílů. Nejvíce se využívají při tvorbě podšívek nebo dílů pro fixaci.

Pro konstrukci, modelování a stupňování slouží program PGSWIN (Pattern Generation Systems – Windows). Postup konstrukce je obdobný, jako u systému InvenCAD. Nejdříve se vytváří střihová síť a až poté obrys střihového dílu.

#### **Tento program umožňuje:**

- vytvoření konstrukce nového dílu přímo na obrazovce počítače
- úpravu jednotlivých střihových dílů do požadovaných velikostí a požadovaného tvaru
- upravení členění nebo jeho vytvoření
- modelové úpravy záševků, tvorbu záhybů
- vytvoření švů podle požadovaných švových přídavků
- stupňování pro různé velikostní a výškové skupiny, jeho vytvoření je možné i automaticky
- ukládání vytvořených dílů a jejich následné vybrání z databáze
- vyvolání vystupňované velikosti (každá vystupňovaná velikost může být použita jako nová kalkulační velikost)
- vytvoření databáze pro základní střihové díly
- libovolné pojmenování dílů
- možnost zrušení až 20 nesprávných předcházejících kroků, díky funkci "krok zpět"
- pomocí jednoho příkazu vytvářet makra pro nahrazení často opakované sekvence funkcí
- možnost úpravy střihových dílů po digitalizaci

[7]

#### **5. 3 Vytvoření makra v systému ASSYST**

AssyCAD 6 je verze systému, která nabízí rozdílné variace a konstrukční modely ve formě maker. Uživatel si sám určuje pořadí, jak budou makra uspořádána, aby při využití byla pak co nejuniverzálnější. Makra slouží pro jednoduché a rychlé provedení modifikací střihového dílu a konstrukce.

Tento program obsahuje základní makra, jsou to např. makra pro vytvoření konstrukce límce, podsádek, tvar rukávové hlavice, úpravu průramků. Zvláštním případem je makro pro vytvoření kontrolních rozměrů kalhot. Uživatel má možnost vybrat makro z databanky, které může upravovat. Při úpravě musí být dodrženy jisté zásady, např. že střihové díly nesmějí být stejně pojmenované.

#### **Program funguje na následujícím principu:**

Na plochu obrazovky se vyvolá vybrané makro, u něhož se postupně aktivují jednotlivé linie. U těchto linií se zadávají jejich příslušné hodnoty. Po zadání všech správných potřebných hodnot je vykreslen nový střihový díl.

[8]

#### **5. 4 Vytvoření makra v systému InvenTEX 8.4**

Vznik makra můžeme charakterizovat jako VNITŘNÍ INSTITUCE, kde byly pokyny sestaveny výrobcem v programovacím jazyce C++ a nejde provést jejich změna uživatelem.

Konkrétní skupiny těchto institucí tvoří MAKRO INSTITUCE, kde jsou přidány vstupní parametry, což tvoří makro. Slouží pro vytvoření konkrétního SOUBORU MAKRO, do kterého už může vstupovat uživatel.

 Po spuštění makra se automaticky vykresluje konstrukční síť, podle toho jak byly jednotlivé operace zadány.

#### **Pro tvorbu makra zadáváme:**

- název konstrukce střihu
- seznam použitých konstrukčních úseček a linií na střihu
- seznam použitých konstrukčních rozměrů střihu
- seznam příkazů pro tvorbu konstrukce střihu
- centrování všech konstrukčních linií a bodů na ploše

Výhodou je, že pokud při tvorbě makra vznikne chyba, např. při zápisu, makro se zastaví a nalezenou chybu ohlásí.

InvenTEX 8.4 dokáže vytvořit pouze rovné linie, body, přímky, spojnice, úsečky, kružnice, průsečíky, nedokáže však tvarované linie nebo křivky. Každé makro je nejprve ukládáno s příponou .txt, poté se přejmenovává na soubor s příponou .nmc. S jinou příponou by nebylo možné program spustit.

[5]

### **6. Vytvoření makra v systému AccuMark**

Program pro konstrukci, modelování, stupňování se nazývá PDS (Patern Design Systems), který vyvinula firma Gerber garant technology. Makro má dvě verze – 7. 6. 5. a 8. 3.

### **6. 1 Tvorba makra v systému AccuMark – dříve používaný způsob verze 7.6.5**

Jde o makro základní, velmi slabé, dnes již pro svoji zastaralost a nevhodnost téměř nepoužívané. Fungovalo na stejném principu jako nynější. Konstrukce byla prováděna pomocí linií a číselných bodů. Rozdíl spočívá v tom, že nebylo možné aplikovat na žádnou konstrukční tabulku. Šlo pouze zhotovit na konstrukci, pro kterou se vypočítaly konstrukční vzorce, tzn. pouze pro jednu velikost.

Před vytvořením makra se musí zjistit:

- k čemu bude makro sloužit
- na které díly budeme makro používat v budoucnosti
- které hodnoty budeme muset zadat, a které budou absolutní
- které funkce budeme používat u složitějších maker
- pojmenování bodů a očíslování linií
- důležité je, aby makro bylo flexibilní

Makro je možné vytvářet jen na konkrétní díl, tzn. je třeba vytvořit modifikaci stávajícího dílu. Body se musí označit třímístnými číslicemi, aby byla zajištěna identifikace jednotlivých bodů v rámci jednoho celého dílu.

Linie se pojmenovávají pomocí zadávání alfanumerických jmen. Vzhledem k tomu, že jména linií musí být jednoznačná v rámci jednoho dílu.

#### **Postup při tvoření makra v systému AccuMark:**

**Očíslování bodů a pojmenování linií** – nejprve očíslujeme jednotlivé body dílů a všechny linie.

**Konstrukční příprava** – po očíslování bodů a linií provedeme konstrukční přípravu dílu, který budeme chtít vytvořit. To znamená, že vytvoříme konstrukci nového dílu, jako by probíhala klasická tvorba.

**Příprava jednotlivých kroků makra** - vytvoříme posloupnost jednotlivých kroků a hodnot úprav.

**Tvorba makra** – po vytvoření makra můžeme zkontrolovat, jestli jednotlivé kroky odpovídají krokům uvedeným v přípravě jednotlivých maker

#### **6. 2 Tvorba makra v systému AccuMark – nyní používaný způsob verze 8.3**

V konstrukčním a modelovém oddělení technické přípravy výroby se vytváří základní konstrukční síť pro tvorbu makra. Její tvorba je však velmi náročná. S ohledem na skutečnost, že se modelové úpravy opakují, vytváří se pouze jedna konstrukční síť, v níž jsou prováděny nové modelové úpravy. Tímto dochází ke zjednodušení a zefektivnění pracovní činnosti.

Důležitým hlediskem v konstrukci oděvu pomocí makra je vhodně zvolený druh oděvního výrobku, který bude tvořit základ pro konstrukci makra a následné modelování. Makro se váže na tabulku konstrukčních rozměrů, kterou musíme mít připravenou před začátkem konstrukce.

#### **Tvorba tabulky konstrukčních rozměrů pro konstrukční velikostní sortiment**

Po zvolení vhodného výrobku pro konstrukci vytvoříme pomocí programu "Zástupce MeasureChart Editor" tabulku konstrukčních rozměrů. Z nabídky menu v horní liště vybereme "Upravit – sloupec – přidat sloupec", poté se zobrazí nové okno "Přidat velikosti". Do něho následně nadefinujeme označení velikostí (obrázek č. 5). Po potvrzení "OK" se zapíší do horního řádku tabulky (obrázek č. 6).

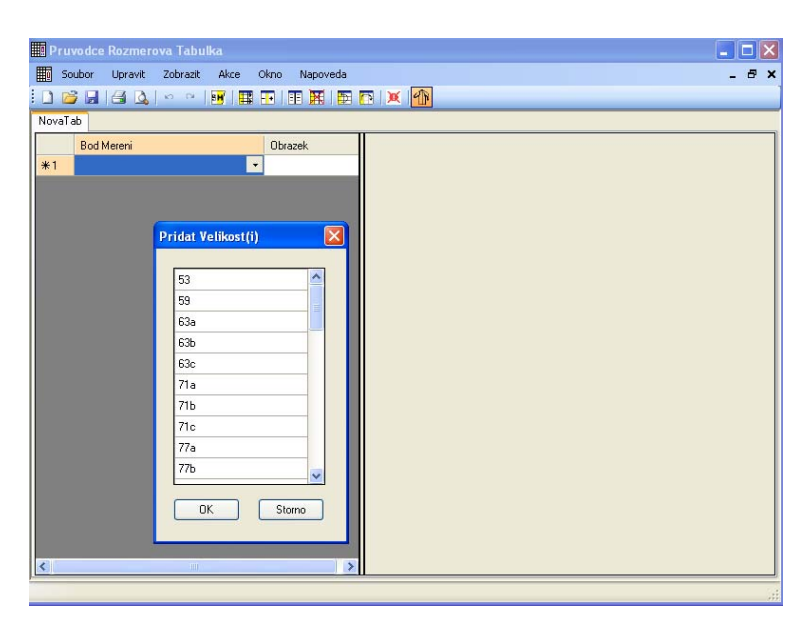

Obrázek č. 5 Tabulka konstrukčních rozměrů

|                         |              | Pruvodce Rozmerova Tabulka                       |                          |                  |                              |                 |     | н             |       |
|-------------------------|--------------|--------------------------------------------------|--------------------------|------------------|------------------------------|-----------------|-----|---------------|-------|
| B                       |              | <b>III</b> Soubor<br>Upravit<br>Zobrazit<br>Akce |                          | Napoveda<br>Okno |                              |                 |     |               | - 8 x |
|                         | NovaTab      |                                                  |                          | 图图 FI图 XI图 DIXIM |                              |                 |     |               |       |
|                         |              | Bod Mereni                                       |                          | 63c              | 71a                          | 71 <sub>b</sub> | 71c | 77a           |       |
|                         | $\mathbf{1}$ | obvod pasu                                       | ۰                        |                  |                              |                 |     |               |       |
| $\blacktriangleright$ 2 |              | obvod sedu                                       | $\overline{\phantom{a}}$ |                  |                              |                 |     |               |       |
|                         | 3            | obvod stehne                                     | $\overline{\phantom{a}}$ |                  |                              |                 |     |               |       |
| *4                      |              |                                                  | $\overline{\phantom{a}}$ |                  |                              |                 |     |               |       |
|                         |              |                                                  |                          |                  |                              |                 |     |               |       |
|                         |              |                                                  |                          |                  |                              |                 |     |               |       |
|                         |              |                                                  |                          |                  |                              |                 |     |               |       |
|                         |              |                                                  |                          |                  |                              |                 |     |               |       |
|                         |              |                                                  |                          |                  |                              |                 |     |               |       |
|                         |              |                                                  |                          |                  |                              |                 |     |               |       |
|                         |              |                                                  |                          |                  |                              |                 |     |               |       |
|                         |              |                                                  |                          |                  |                              |                 |     |               |       |
|                         |              |                                                  |                          |                  |                              |                 |     |               |       |
|                         |              |                                                  |                          |                  |                              |                 |     |               |       |
|                         |              |                                                  |                          |                  |                              |                 |     |               |       |
|                         |              |                                                  |                          |                  |                              |                 |     |               |       |
|                         |              |                                                  |                          |                  |                              |                 |     |               |       |
|                         |              |                                                  |                          |                  |                              |                 |     |               |       |
|                         |              |                                                  |                          |                  |                              |                 |     |               |       |
| $\overline{\textbf{K}}$ |              |                                                  |                          |                  | $\mathop{\rm Hilb}\nolimits$ |                 |     | $\rightarrow$ |       |
|                         |              |                                                  |                          |                  |                              |                 |     |               |       |

Obrázek č. 6 Tabulka konstrukčních rozměrů

Do sloupce "Bod měření" zapíšeme obvodové a délkové názvy, např. obvod pasu, obvod sedu, obvod stehna. Zvolíme základní velikost, pro kterou budeme vytvářet konstrukci vybraného oděvu, ta se označí barevně, odlišně od ostatních velikostí pomocí menu "Nastavit základní velikost" (obrázek č. 7).

|                         | Pruvodce Rozmerova Tabulka                                         |                  |     |                 |     |     | $    \Box    \times$ |
|-------------------------|--------------------------------------------------------------------|------------------|-----|-----------------|-----|-----|----------------------|
|                         | <b>Till</b> Soubor<br>Upravit<br>Zobrazit<br>Akce                  | Okno<br>Napoveda |     |                 |     |     | <b>B</b> X           |
|                         | ▁ <mark>░▗▎</mark> ▗▝▕ <mark>▕▕</mark> ▐▌▁▐▌▓▏▒▁▎ <mark>░▕▕</mark> |                  |     |                 |     |     |                      |
| NovaTab                 | Nastavit Zakl.Vel.                                                 |                  |     |                 |     |     |                      |
|                         | Bod Mereni                                                         | 63 <sub>c</sub>  | 71a | 71 <sub>b</sub> | 71c | 77a |                      |
| $\mathbf{1}$            | obvod pasu<br>$\check{}$                                           |                  |     |                 |     |     |                      |
| $\blacktriangleright$ 2 | $\ddot{\phantom{0}}$<br>obvod sedu                                 |                  |     |                 |     |     |                      |
| $\overline{3}$          | $\ddot{\phantom{0}}$<br>obvod stehne                               |                  |     |                 |     |     |                      |
| *4                      | $\ddot{\phantom{0}}$                                               |                  |     |                 |     |     |                      |
|                         |                                                                    |                  |     |                 |     |     |                      |
|                         |                                                                    |                  |     |                 |     |     |                      |
|                         |                                                                    |                  |     |                 |     |     |                      |
|                         |                                                                    |                  |     |                 |     |     |                      |
|                         |                                                                    |                  |     |                 |     |     |                      |
|                         |                                                                    |                  |     |                 |     |     |                      |
|                         |                                                                    |                  |     |                 |     |     |                      |
|                         |                                                                    |                  |     |                 |     |     |                      |
|                         |                                                                    |                  |     |                 |     |     |                      |
|                         |                                                                    |                  |     |                 |     |     |                      |
|                         |                                                                    |                  |     |                 |     |     |                      |
|                         |                                                                    |                  |     |                 |     |     |                      |
|                         |                                                                    |                  |     |                 |     |     |                      |
|                         |                                                                    |                  |     |                 |     |     |                      |
|                         |                                                                    |                  |     |                 |     |     |                      |
| ∢                       |                                                                    |                  | m   |                 |     |     | $\rightarrow$        |
|                         |                                                                    |                  |     |                 |     |     |                      |

Obrázek č. 7 Tabulka konstrukčních rozměrů

Při vyplňování tabulky se hodnoty konstrukčních rozměrů začínají psát od základní velikosti směrem doleva a následně doprava. Pokud se budou hodnoty v celém řádku pravidelně zvyšovat o určitou hodnotu (např. 2 cm), v nabídce vybereme "Spočítat velikosti" (obrázek č. 8). V opačném případě musíme hodnoty délkových a obvodových rozměrů vypsat. Po vyplnění každého řádku je třeba provést uložení "Soubor – Uložit". Opakováním uvedeného postupu pro všechny zadané velikosti vznikne celková tabulka, kterou uložíme do souboru "Tabulky skripty AccuMark".

|                |                                   |                          |          | 220   |       |       |                 |       |       |                 |       |
|----------------|-----------------------------------|--------------------------|----------|-------|-------|-------|-----------------|-------|-------|-----------------|-------|
|                | <b>Pruvodce Rozmerova Tabulka</b> |                          |          |       |       |       |                 |       |       |                 |       |
| 罰              | Soubor<br>Upravit Zobrazit        | Akce Okno                | Napoveda |       |       |       |                 |       |       |                 |       |
|                | □●日子Q│◇○ 阿里田田東田国×●                |                          |          |       |       |       |                 |       |       |                 |       |
|                | NovaTab   kalhoty Bc.csv          |                          |          |       |       |       |                 |       |       |                 |       |
|                | Bod Mereni                        |                          | 77a      | 77b   | 77c   | 83a   | 83 <sub>b</sub> | 83c   | 89a   | 89 <sub>b</sub> | 89c   |
|                | obvod pasu                        | $\overline{\phantom{a}}$ | 52       | 66    | 72    | 72    | 74              | 78    | 74    | 78              | 82    |
| $\overline{c}$ | obvod sedu                        | $-78$                    |          | 82    | 86    | 86    | 90              | 94    | 94    | 98              | 102   |
| $\overline{3}$ | obvod stehna                      |                          | $-45,8$  | 45.8  | 45.8  | 49.5  | 49.5            | 49.5  | 59    | 59              | 59    |
| 4              | obvod kolene v ohvbu              | $-186$                   |          | 36    | 36    | 38.25 | 38,25           | 38.25 | 42    | 42              | 42    |
| 5              | obvod lytka                       |                          | $-31.7$  | 31,7  | 31,7  | 35,25 | 35,25           | 35,25 | 39,25 | 39,25           | 39,25 |
| 6              | obvod nad kotnikem                |                          | $-22.3$  | 22,3  | 22,3  | 23,5  | 23,5            | 23,5  | 24,3  | 24,3            | 24,3  |
| $\overline{z}$ | obvod paty                        | $-32$                    |          | 32    | 32    | 33    | 33              | 33    | 34,25 | 34.25           | 34,25 |
| 8              | vyska pasu                        |                          | $-22.3$  | 22,3  | 22,3  | 24.75 | 24,75           | 24,75 | 26    | 26              | 26    |
| 9              | vyska kolene                      |                          | $-47.6$  | 47,6  | 47,6  | 48    | 48              | 48    | 51    | 51              | 51    |
| 10             | bocni hloubka sedu                |                          | $-23.1$  | 23.1  | 23.1  | 23.75 | 23,75           | 23,75 | 26,75 | 26.75           | 26,75 |
| 11             | bocni delka casti tela od pasu    |                          | $-101,2$ | 101,2 | 101,2 | 103   | 103             | 103   | 110,5 | 110.5           | 110,5 |
| $*12$          |                                   | $\cdot$                  |          |       |       |       |                 |       |       |                 |       |

Spočítat velikosti"

Obrázek č. 8 Tabulka konstrukčních rozměrů

#### **Postup tvorby makra**

Makro se spouští v programu PDS (Patern Design Systems), (obrázek č. 9). Kliknutím na první aplikační tlačítko z nabídky vstoupíme do dialogového okna "Zpracování střihu, digitalizace, PDS" (obrázek č. 10).

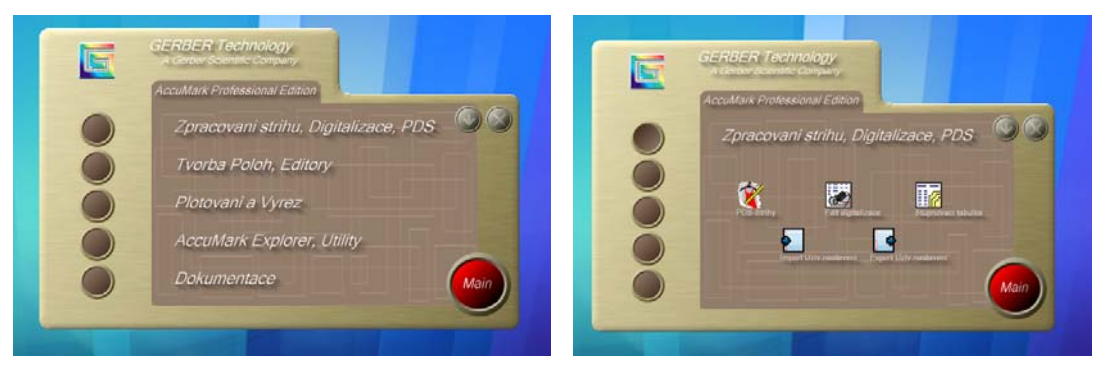

Obrázek č. 9 PDS Obrázek č. 10 Zpracování střihu

Po následném otevření "PDS – střihy" se zobrazí "Pracovní plocha" (popis nabídky viz níže uvedená tabulka č. 1).

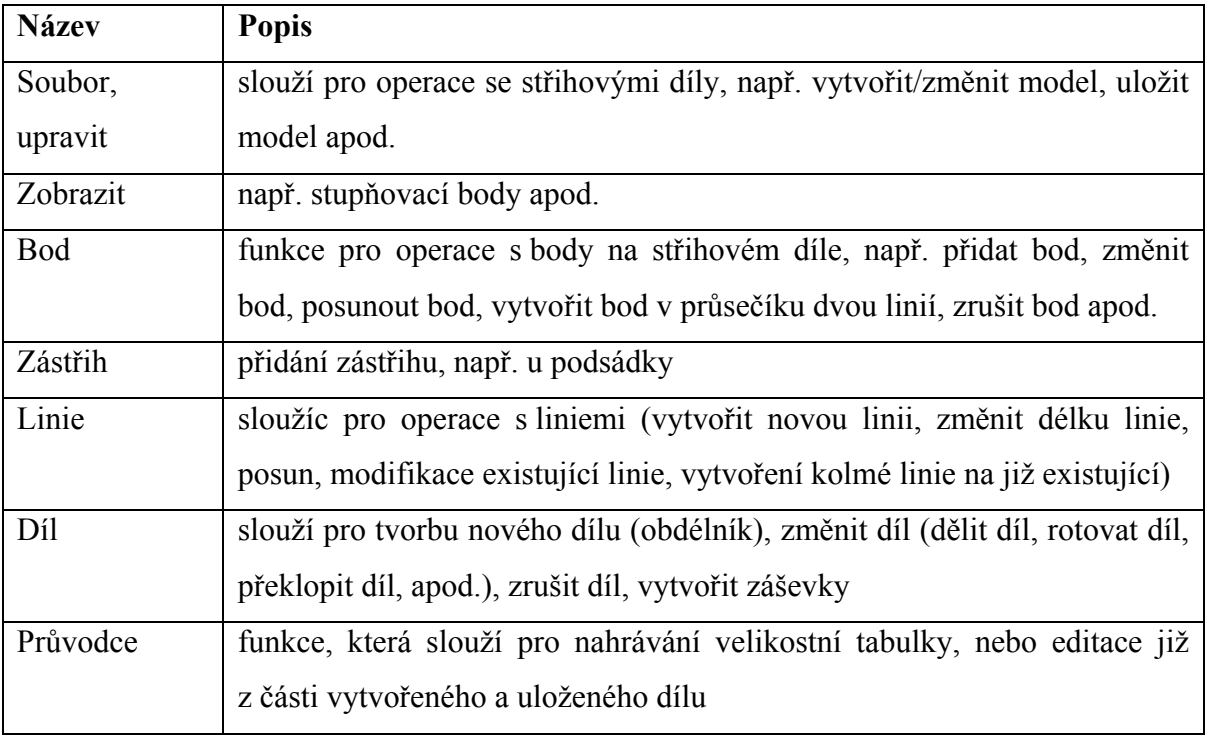

Tabulka č. 1 Popis nabídky z menu "Pracovní plocha"

Aby bylo možné začít s tvorbou konstrukce, musíme v nabídce menu vybrat "Průvodce – Nahrát" a zobrazí se okno "Nahrávání nového skriptu". V něm otevřeme "Rozměrová tabulka" a vybereme příslušnou velikostní tabulku pro konstrukci daného makra (obrázek č. 11).

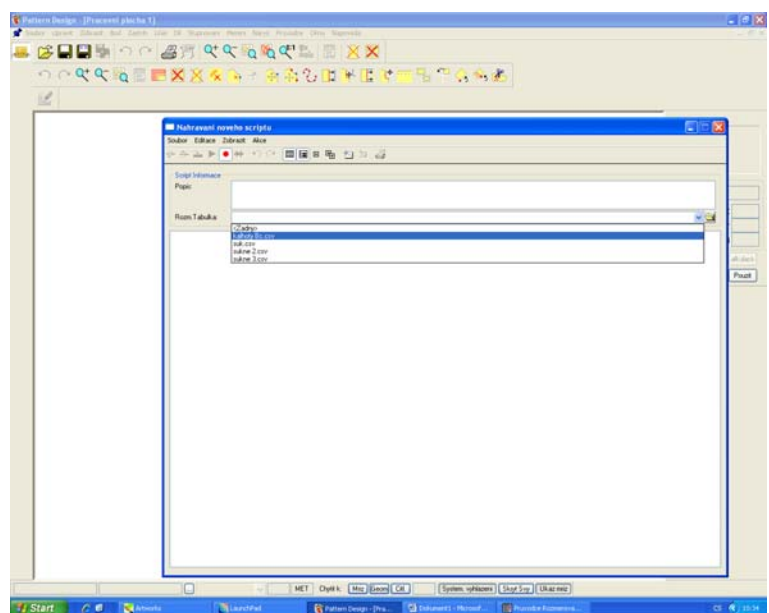

Obrázek č. 11 Nahrávání nového skriptu

Při tvorbě konstrukce v PDS střihy musí být "Nahrávání nového scriptu" minimalizováno. V opačném případě by se jednotlivé vytvořené kroky neukládaly a makro by nešlo použít pro všechny zadané velikosti.

Nyní již můžeme přistoupit k vlastní konstrukci. Z nabídky menu zvolíme "Díl – Vytvořit díl – Obdélník" (obrázek č. 10). Podstatou je, že se vychází z obdélníku, jehož rozměry jsou dány konkrétními vzorci, které musíme mít předem připravené (obrázek č. 12).

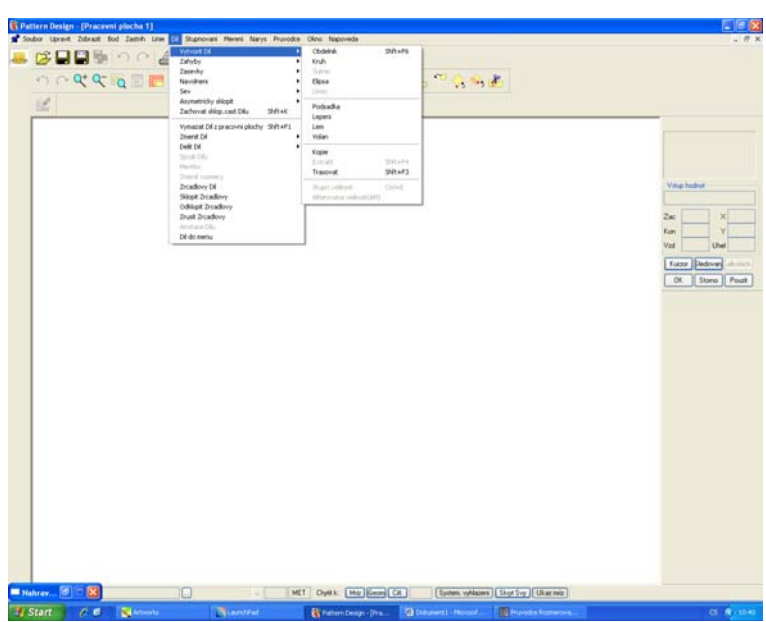

Obrázek č. 12 Tvorba nového dílu

| $\vert \mathcal{L} \vert$ |                                                                                                    | Otidairá<br>Zadejte x hodnotu pro                                |
|---------------------------|----------------------------------------------------------------------------------------------------|------------------------------------------------------------------|
|                           |                                                                                                    | novou pozici.                                                    |
|                           |                                                                                                    | Pidal Dil da madela/stylu                                        |
|                           |                                                                                                    | Ving hodrot                                                      |
|                           |                                                                                                    | Zw<br>Kon                                                        |
|                           |                                                                                                    | 53.6<br><b>Und</b><br>Vod                                        |
|                           |                                                                                                    | Hodrota <sup>1</sup><br>between abitat.<br>Dealer J. Pault<br>0< |
|                           |                                                                                                    |                                                                  |
|                           | <b>Tyrazova Kalkulacka</b>                                                                                       |                                                                  |
|                           | <b>INTER</b><br>P<br>п                                                                                           |                                                                  |
|                           | ×<br>Tabulkalobrod andul 0.5+1.05<br>$\bullet$                                                                   |                                                                  |
|                           | Votas Mareni<br>BackSover<br>e                                                                                   |                                                                  |
|                           | $\mathcal{L}$<br>s<br>$\sqrt{2}$<br>s<br>Tabulka Rozmero [17 Teide                                               | surt                                                             |
|                           | obvod pana<br>٠<br>5<br>£.<br>sbvod stehna                                                                       |                                                                  |
|                           | $\bar{z}$<br>x<br>1<br>obvod kolene v ohybu<br>obvod 66.a<br>sbyed nad kolnikam<br>$\alpha$<br>$\mathbf{x}$<br>× | ۲<br>٠                                                           |
|                           | shvod pate<br>ryska panu<br>vyska kalene<br>DK.<br>Shares:<br>Pount                                              |                                                                  |

Obrázek č. 13 Tvorba nového dílu

Obdélník se tvoří od levého dolního rohu směrem k pravému hornímu rohu, kde je ukončen dvojklikem. Tím se aktivuje "Výrazová kalkulačka" (obrázek č. 13), v níž jsou načteny názvy a rozměry velikostí výrobku (vytvořeny v "Průvodce rozměrová tabulka").

Vzdálenosti bodů a délky úseček se vytvářejí příkazem pomocí kalkulačky, ve které se definují vzdálenosti bodů nebo délky úseček včetně absolutních hodnot. Kalkulačka funguje na principu zadávání již dříve vypočítaných konstrukčních vzorců. K zobrazení vypočítané hodnoty z konkrétního zadaného vzorce slouží funkce "Použít".

V pravém horním rohu "Vstup hodnot" (obrázek č. 13) se zobrazují příkazy – jsou důležité pro vytvoření jednotlivých kroků. Zajišťují komunikaci mezi uživatelem a PDS při práci s konkrétními funkcemi. Uživatelský panel nástrojů může být zobrazen stále nebo pouze při aktivní činnosti jedné z funkcí. Hodnoty jsou zadávány do souřadnic x nebo y.

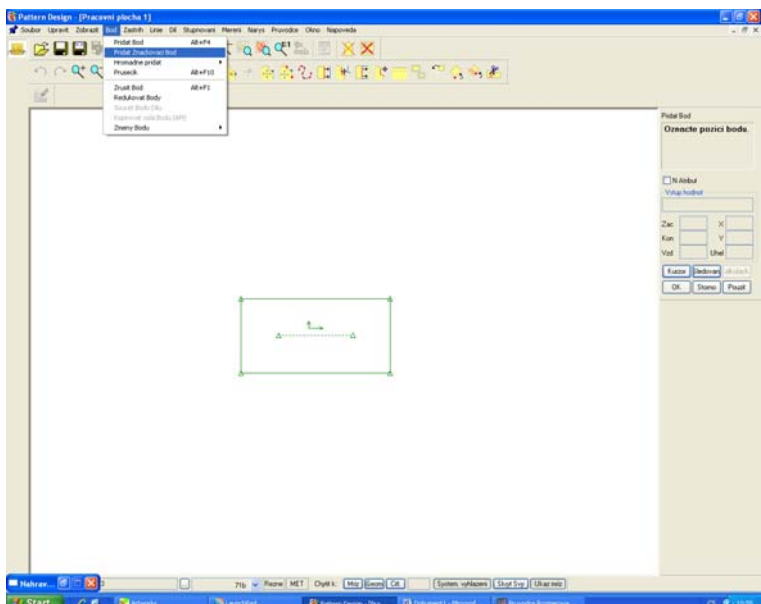

Obrázek č. 14 a Tvorba nového dílu

Do vytvořeného obdélníku se přidávají body – levým tlačítkem zvolíme "Bod – Přidat bod značkovací". Pravým tlačítkem myši klineme do pracovní plochy, kde si vybereme funkci z dialogového okna ("Střed bod" – pro umístění bodu na střed linie). Po vytvoření každého kroku klikneme pravým tlačítkem na "Pracovní plochu" potvrdíme "OK" (obrázek č. 14 a, b). Dále se přidávají linie, kolmice a křivky pro vykreslení výrobku (obrázek č. 15).

| 國 | ○○文文版圖 <b>图文文本</b> 第十条為公園半面对一名 20分离<br>ok<br><b>Story</b><br>$\bullet$ Normal<br>Street Bod<br>Nasobne<br>Pruseck<br><b>Hydral Kolmice</b><br>Wchai Tangencialy<br>$t_{\rm max}$<br><b>Vichol Lifes</b><br>Accommodation of<br>Vzdal od Bodu<br><b>Kruznice</b><br><b>Dyell's lingmon</b> | <b>Pidel Bod</b><br>Oznacte puzici bodu<br>NAHul<br><b>Vita hodrot</b><br>2ac<br>Kon<br>Vat<br>Uwi<br><b>Kuzor Dedovan</b> (Militar)<br>Storio Pousk<br>DE. |
|---|----------------------------------------------------------------------------------------------------|----------------------------------------------------------------------------------------------------|
|---|----------------------------------------------------------------------------------------------------|----------------------------------------------------------------------------------------------------|

Obrázek č. 14 b Tvorba nového dílu

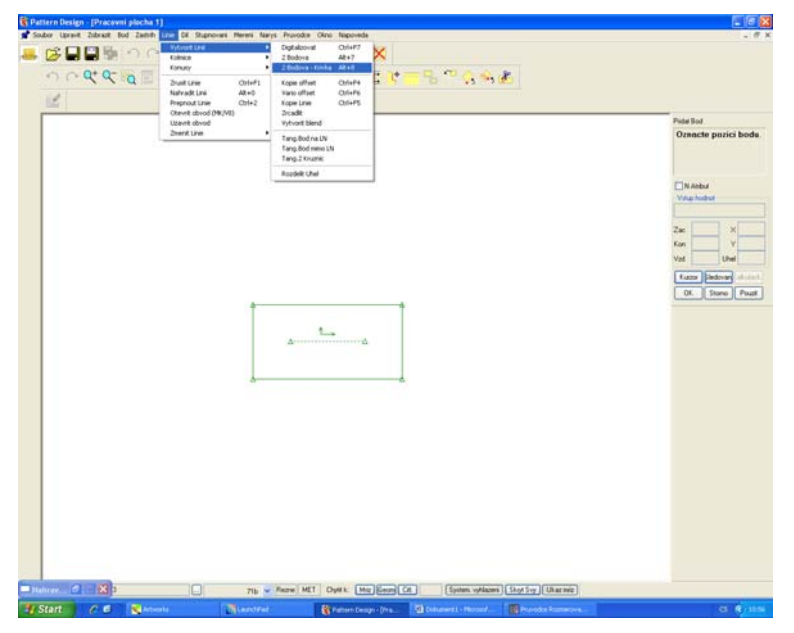

Obrázek č. 15 Tvorba nového dílu

Pro kontrolu zápisu makra maximalizujeme "Nahrávání nového scriptu", čímž se přesvědčíme o tom, zda se námi zadaný krok zapsal a uložil. V okně "Nahrávání nového skriptu" uložíme makro "Soubor – Uložit jako" do "Tabulka scripty AccuMark". (obrázek č. 16). Následně okno "Nahrávání nového skriptu" zavřeme. Pomocí nástroje "Smazat díly z plochy" dosud vytvořené díly odstraníme (obrázek č. 17).

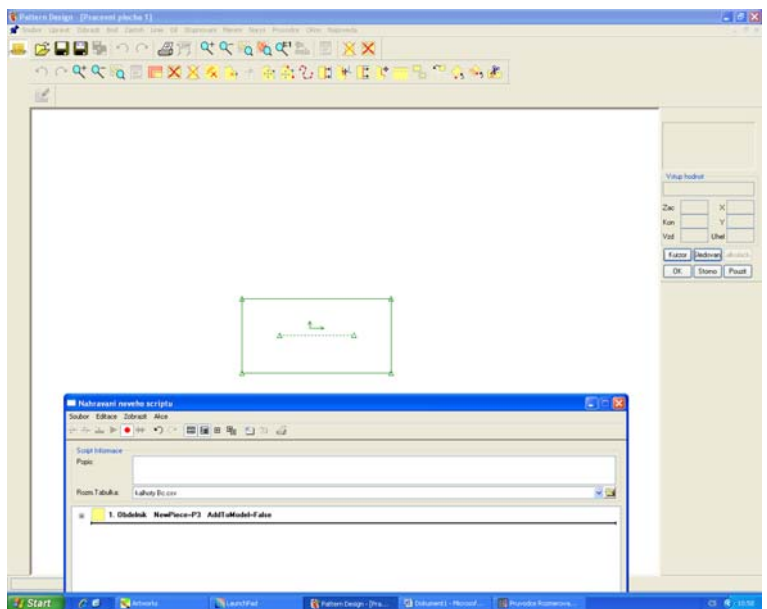

Obrázek č. 16 Ukládání vytvořeného postupu makra

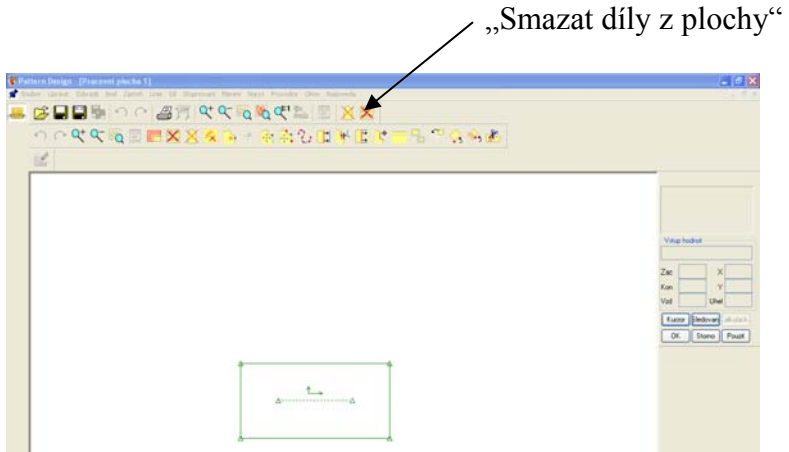

Obrázek č. 17 Smazání dílů z plochy

Funkčnost vytvořeného obdélníku si ověříme pomocí nabídky menu "Průvodce – Spustit". Nejprve vybereme obdélník uložený v "Tabulka scripty AccuMark".

Na pracovní ploše se objeví okno "Přehrávání skriptu", ve kterém na pravé straně horní lišty pomocí rozkliknutí ikony "..." otevřeme okno pro výběr velikostí. Z něho vybereme velikosti, ve kterých chceme obdélník pro kontrolu automaticky vystupňovat. Při zadání stupňovací sítě se obdélník automaticky vystupňuje ve všech velikostech (obrázek č. 18). Operaci potvrdíme kliknutím na "OK" vpravo nahoře.

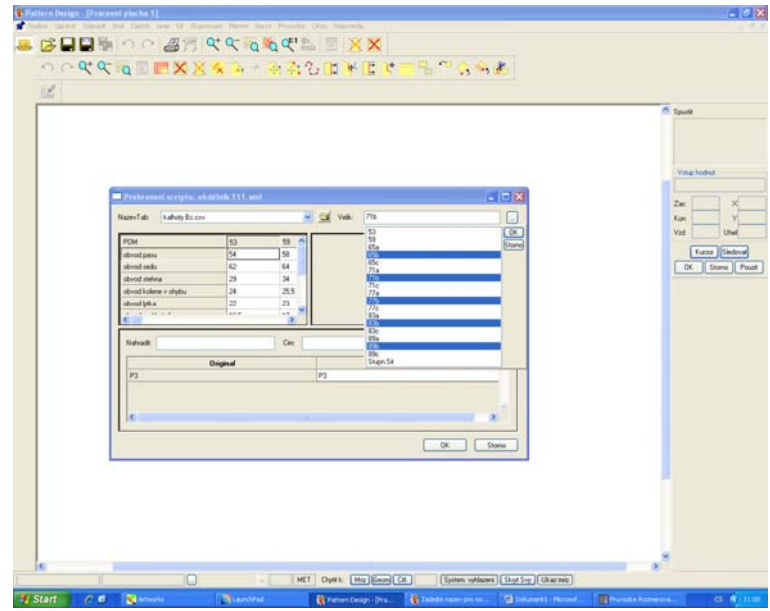

Obrázek č. 18 Přehrávání nového skriptu

Poté se v liště vpravo nahoře v okně "Přehrávání skriptu" objeví námi vybrané velikosti nebo stupňovací síť (obrázek č. 19). Potvrdíme vpravo dole ikonou "OK".

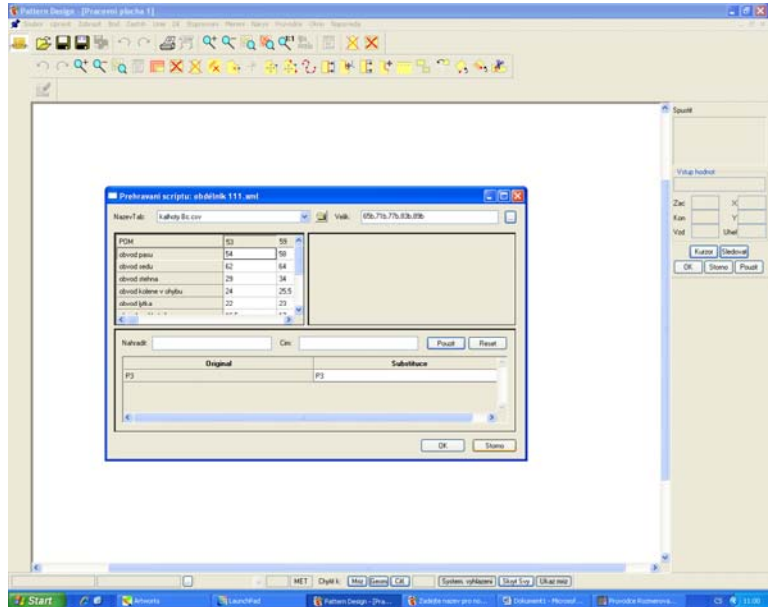

Obrázek č. 19 Přehrávání nového skriptu

Ukázka vystupňovaného obdélníku (obrázek č. 20)

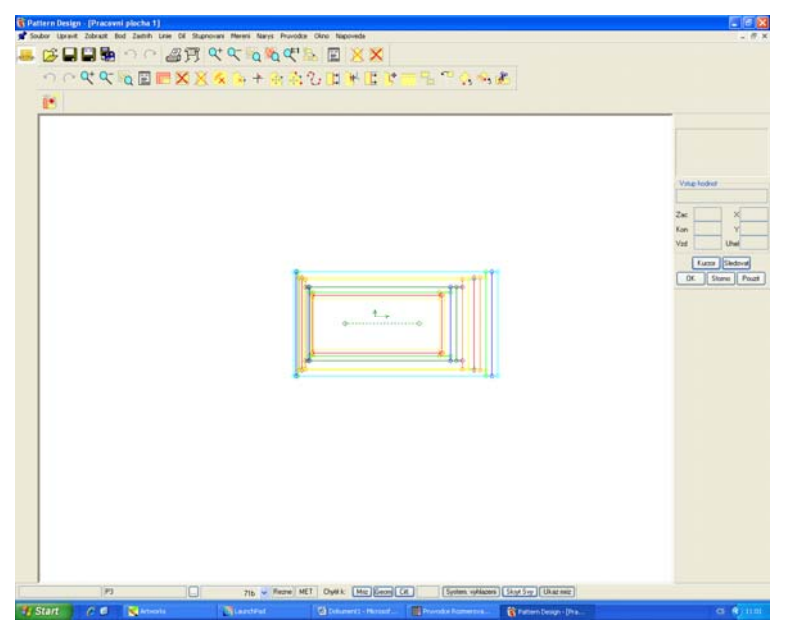

Obrázek č. 20 Vystupňovaný obdélník

Pro smazání obdélníku opět použijeme ikonu z nabídky nástrojů "Smazat díly z plochy". Pro dokončení makra zvolíme z menu nabídky "Průvodce – Editovat", z "Tabulky scripty AccuMark" vybereme příslušné makro. V pracovní ploše se objeví okno "Editace skriptu", ve kterém se ukládají vytvořené kroky uloženého makra (obrázek č. 21 a).

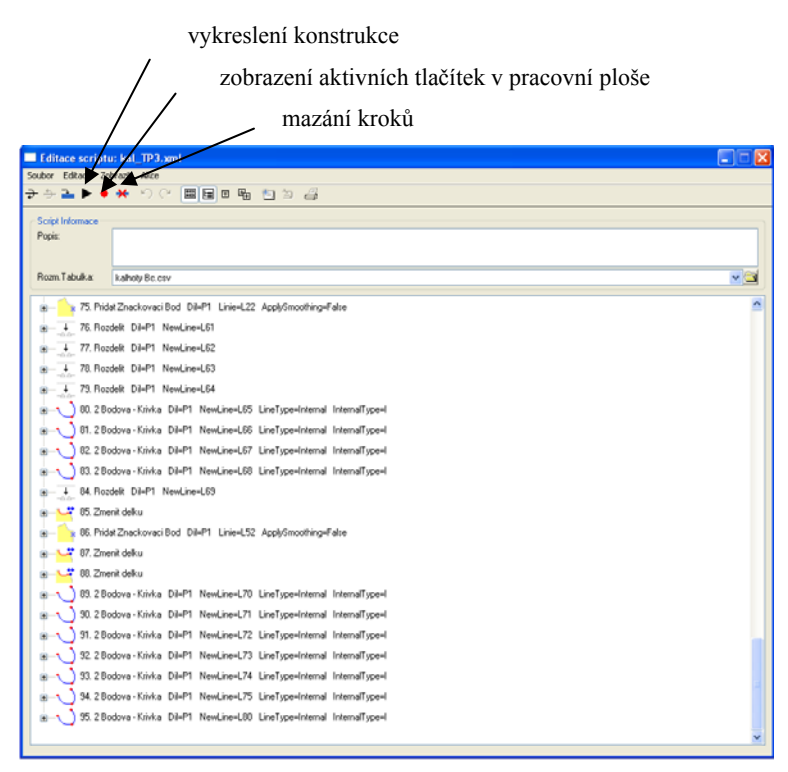

Obrázek č. 21 a Editace skriptu

"Editace skriptu" (jeho část a postup jeho tvorby – obrázek č. 21 b) slouží pro ověření správnosti již vytvořeného kroku. Při výskytu špatně provedeného kroku je možné se vrátit šipkou zpět, pokud je makro již uložené, klikneme na špatně vytvořený krok a poté na ikonu mazání kroků – viz obrázek 21 a.

Obrázek č. 21 b Editace skriptu

#### **MAKRO obsahuje další následující funkce v programu Edit Script:**

CREATE MACRO – vytvoření nového makra

PERFORM MACRO – spouštění makra

PRINT MACRO – tisk zprávy o makru

– obsahuje všechny důležité informace (jméno dílu, jména linií, čísla bodů, použité funkce, hodnoty)

MERGE MACRO – tato funkce spojuje dvě makra do jednoho a obě výchozí zůstanou zachována

DELTE MACRO – smazání makra
#### **Režim krokování:**

Některá makra jsou velmi složitá a při jejich vytváření se může stát, že některá funkce je zvolena chybně, nebo také může chybět nějaký krok, proto je důležité provádět v makrech dodatečné korekce. To nám umožňuje režim krokování. Tento režim je založen na principu, že po spuštění makra je jeho průběh prováděn po jednotlivých krocích a konstruktér má tak možnost zasahovat do jeho průběhu a ovlivnit jeho konečný výsledek.

#### Nabídka funkcí z režimu krokování:

INPUT – tato volba nám umožňuje vložit dodatečně další kroky před další prováděnou funkcí. A to stejným způsobem jako při tvorbě nového makra.

DELETE – maže následující kroky

PRINT – vytiskne obsah obrazovky

NEXT – vykoná následující krok a zastaví průběh makra

GO TO – tato volba umožňuje zadat číslo kroku, ke kterému se má přejít. Makro k němu přejde a zastaví. Je to podobné jako u volby NEXT FURTHER – průběh makra bude vykonán až do konce bez přerušení.

# **7. Experimentální část**

#### **7. 1 Oděvy pro tělesně postižené**

Tělesně postižení lidé nakupují oděvy v běžném prodeji. Ty jim nepadnou, neboť nemají potřebné konstrukční úpravy, které jsou potřebné zvláště pro sedící tělesně postižené. Nosným bodem bakalářské práce je tvorba kalhot pro tělesně postižené děti a mládež. Konstrukční vady kalhot se v běžném prodeji na tělesně postižené osobě projevují krátkým zadním dílem v oblasti pánevní, dlouhým předním dílem v oblasti břicha a krátkými předními díly vlivem trvalého ohnutí v koleni. Z toho plyne, že oděvy z běžného prodeje jsou pro tělesně postižené děti a mládež upoutané na vozík nevhodné a nevyhovující.

Stejně tak jako zdraví lidé si i tělesně postižení zaslouží oděv slušivý, padnoucí, dobře konstrukčně vypracovaný, líbivý a moderní.

Proto je třeba vytvářet střihy, jejichž konstrukce by odpovídala potřebám pro lidi upoutané na invalidní vozík, a zároveň aby se příliš neodlišovaly od oděvů nabízených lidem bez postižení.

Oděv by měl být pohodlný, pro tělesně postižené osoby by nemělo nošení představovat žádné závažné riziko. Také se musí snadno oblékat a svlékat. Měl by být funkční, účelný, mít současné módní zpracování a neměla by chybět ani současná barevnost a pestrost fazon. Z toho důvodu je v systému AccuMark řešena příprava konstrukční dokumentace pro dolní část těla tělesně postižených dětí a mládeže.

Při tvorbě konstrukce kalhot se vycházelo z postupu uváděného v bakalářské práci "Analytické a konstrukční řešení oděvů pro tělesně postižené děti a mládež" Radky Vincencové.

Při řešení této bakalářské práce byly využity nabízené možnosti tvorby konstrukční dokumentace pomocí maker v systému AccuMark verze 8. 3. V tomto systému je možné vytvářet nejen základní konstrukce, ale i jejich modelové řešení pro daný velikostní sortiment.

#### **7. 2 Konstrukce kalhot pro tělesně postižené děti a mládež**

Pro konstrukci kalhot byla zvolena jednotná metodika. Konstruování oděvů konstrukce kalhot byla rozšířena o nové vzorce, které byly přizpůsobeny dětem a mládeži trvale upoutanými na invalidní vozík. Důvodem je zvýšení jejich pohodlí.

Kalhoty nabízené na našem trhu jsou hotovené především tak, aby dobře padly na stojící postavě. Při sezení se většinou stávají nepohodlnými. Jestliže mají být určeny pro trvale sedícího člověka, musí na to být brán zřetel i v konstrukci kalhot.

Problém se vyskytuje při sezení – zvětšují se obvodové rozměry, tj. obvod pasu a obvod sedu, změna se týká i některých délkových rozměrů, jako je např. délka zadního dílu a délka předního dílu.

# **7. 3 Tvorba Makra pro vybraný druh oděvu – kalhoty pro tělesně postižené děti a mládež**

Bakalářská práce řeší problematiku tvorby chlapeckých kalhot pro tělesně postižené děti a mládež. Důvodem je fakt, že se pro vozíčkáře nevyrábějí výrobky, které by konstrukčně dobře padly.

Konstrukce kalhot byla vytvořena pomocí makra v systému AccuMark, verze 8. 3. V minulosti se konstrukce kalhot pomocí makra řešila prostřednictvím systému InvenTEX 8. 4. Makro vytvořené v tomto systému neumožňovalo tvorbu dílů a modelového řešení. Základ pro tvorbu dětských kalhot pro tělesně postižené vozíčkáře tvoří:

- tabulka konstrukčních rozměrů
- základní konstrukce kalhot pro vozíčkáře konstrukční vzorce
- postup konstrukce kalhot pro vozíčkáře

#### **Tabulka konstrukčních rozměrů**

Při její tvorbě byly použity výsledky somatometrického měření sedících postav z bakalářské práce "Somatometrické šetření dětí a mládeže vestoje a vsedě" Lenky Kameníčkové. Na základě tohoto měření byla vytvořena tabulka konstrukčních rozměrů, která sestává ze 7 skupin pro tři plnosti obvodu sedu označených "a", "b", "c". Pro tvorbu makra jsem za základní velikost zvolila velikost označenou 71 b (tabulka č. 2).

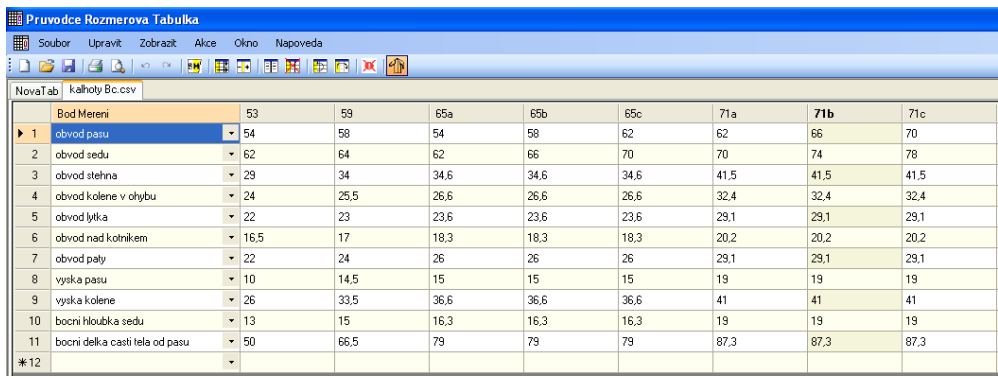

| $\Box$ e<br>Pruvodce Rozmerova Tabulka                 |                                            |          |                 |       |       |                 |       |       |                 |       |         |
|--------------------------------------------------------|--------------------------------------------|----------|-----------------|-------|-------|-----------------|-------|-------|-----------------|-------|---------|
|                                                        | Soubor Upravit Zobrazit Akce Okno Napoveda |          |                 |       |       |                 |       |       |                 |       |         |
| <b>. ① 2 日 4 Q   ◇ ○   5   田 田 田 田 田 田 田 区   ※   ①</b> |                                            |          |                 |       |       |                 |       |       |                 |       |         |
| NovaTab   kalhoty Bc.csv                               |                                            |          |                 |       |       |                 |       |       |                 |       |         |
|                                                        | Bod Mereni                                 | 77a      | 77 <sub>b</sub> | 77c   | 83a   | 83 <sub>b</sub> | 83c   | 89a   | 89 <sub>b</sub> | 89c   | Obrazek |
|                                                        | obvod pasu                                 | $-52$    | 66              | 72    | 72    | 74              | 78    | 74    | 78              | 82    |         |
| $\overline{2}$                                         | obvod sedu                                 | $-78$    | 82              | 86    | 86    | 90              | 94    | 94    | 98              | 102   |         |
| $\triangleright$ 3                                     | obvod stehna                               | $-45,8$  | 45,8            | 45,8  | 49,5  | 49,5            | 49.5  | 59    | 59              | 59    |         |
|                                                        | obvod kolene v ohybu                       | $-36$    | 36              | 36    | 38,25 | 38,25           | 38,25 | 42    | 42              | 42    |         |
| 5                                                      | obvod lytka                                | $-31.7$  | 31.7            | 31.7  | 35,25 | 35,25           | 35,25 | 39,25 | 39,25           | 39,25 |         |
| 6                                                      | obvod nad kotnikem                         | $-22.3$  | 22.3            | 22.3  | 23.5  | 23.5            | 23.5  | 24.3  | 24.3            | 24.3  |         |
|                                                        | obvod paty                                 | $-32$    | 32              | 32    | 33    | 33              | 33    | 34.25 | 34,25           | 34,25 |         |
| 8                                                      | vyska pasu                                 | $-22.3$  | 22,3            | 22.3  | 24,75 | 24,75           | 24,75 | 26    | 26              | 26    |         |
| $\overline{9}$                                         | vyska kolene                               | $-47,6$  | 47.6            | 47,6  | 48    | 48              | 48    | 51    | 51              | 51    |         |
| 10 <sup>°</sup>                                        | bocni hloubka sedu                         | $-23,1$  | 23,1            | 23,1  | 23,75 | 23,75           | 23,75 | 26,75 | 26,75           | 26,75 |         |
| 11                                                     | bocni delka casti tela od pasu             | $-101.2$ | 101,2           | 101,2 | 103   | 103             | 103   | 110.5 | 110.5           | 110,5 |         |
| ₩12                                                    |                                            | $\cdot$  |                 |       |       |                 |       |       |                 |       |         |

Tabulka č. 2 Tabulka konstrukčních rozměrů

#### **Základní konstrukce kalhot pro vozíčkáře – konstrukční vzorce**

Dalším důležitým podkladem pro vytvoření makra je stanovení velikosti přídavků na volnost a základní konstrukce kalhot, tvořená konstrukčními vzorci (tabulka č. 3).

#### **Postup konstrukce kalhot pro vozíčkáře**

Postup konstruování, který vychází z principu jednotné metodiky konstruování oděvů (příloha č. 1).

| Pořadové                | Označení | Konstrukční úsečka             | $\mathbf{A}\mathbf{B}$ | PV               | $\mathbf{P}$     | Součet |
|-------------------------|----------|--------------------------------|------------------------|------------------|------------------|--------|
| číslo                   |          | vzorec                         |                        |                  |                  |        |
| $\mathbf{1}$            | 4161     | bhs                            | 19                     | $\boldsymbol{0}$ | $\boldsymbol{0}$ | 19     |
| $\boldsymbol{2}$        | 61 51    | $0,05 \times$ os + 2           | 5,7                    | $\boldsymbol{0}$ | $\boldsymbol{0}$ | 5,7    |
| $\overline{\mathbf{3}}$ | 51 57    | $0,5 \times$ os                | 37                     | 1,05             | 1,05             | 38,05  |
| $\overline{\mathbf{4}}$ | 51 54    | 0,53 x 51 57                   | $\overline{20,}17$     | $\boldsymbol{0}$ | $\boldsymbol{0}$ | 20,17  |
| 5                       | 54 57    | $(1 - 0.53)$ x 51 57           | 17,88                  | $\boldsymbol{0}$ | $\boldsymbol{0}$ | 17,88  |
| 6                       | 44 94    | bdk                            | 87,3                   | $\boldsymbol{0}$ | $\boldsymbol{0}$ | 87,3   |
| $\overline{7}$          | 94 74    | $0,5 \times (4494 - 4161) + 6$ | 40,15                  | $\boldsymbol{0}$ | $\boldsymbol{0}$ | 40,15  |
| 8                       | 51 58    | $0,135 \times$ os              | 9,99                   | 0,2835           | 0,2835           | 10,27  |
| 9                       | 57 58'   | $0,065$ x os                   | 4,81                   | 0,1365           | 0,1365           | 4,95   |
| 10                      | 58 52    | $0,5 \times (5158 + 5154)$     | 15,22                  | $\theta$         | $\boldsymbol{0}$ | 15,22  |
| 11                      | 54 52    | 58 52                          | 15,22                  | $\boldsymbol{0}$ | $\boldsymbol{0}$ | 15,22  |
| 12                      | 54 56    | $0,5 \times (5758 + 5457)$     | 11,42                  | $\boldsymbol{0}$ | $\boldsymbol{0}$ | 11,42  |
| 13                      | 62 68    | $0,275$ x ost                  | 11,41                  | 1,1825           | 1,1825           | 12,6   |
| 14                      | 62 641   | $0,275$ x ost                  | 11,41                  | 1,1825           | 1,1825           | 12,6   |
| 15                      | 66 641   | $0,225$ x ost                  | 9,34                   | 0,9675           | 0,9675           | 10,30  |
| 16                      | 66 68    | $0,225 \times \text{ost}$      | 9,34                   | 0,9675           | 0,9675           | 10,30  |
| 17                      | 72 78    | $0,275$ x okol                 | 8,91                   | 2,5575           | 2,5575           | 11,47  |
| 18                      | 72 741   | $0,275$ x okol                 | 8,91                   | 2,5575           | 2,5575           | 11,47  |
| 19                      | 76 741   | $0,225$ x okol                 | 7,29                   | 2,0925           | 2,0925           | 9,38   |
| 20                      | 76 78'   | $0,225$ x okol                 | 7,29                   | 2,0925           | 2,0925           | 9,38   |
| 21                      | 92 98    | $0,275$ x onp                  | 8                      | 2,7775           | 2,7775           | 10,78  |
| 22                      | 92 941   | $0,275$ x onp                  | 8                      | 2,7775           | 2,7775           | 10,78  |
| 23                      | 96 941'  | $0,225$ x onp                  | 6,55                   | 2,2725           | 2,2725           | 8,82   |
| 24                      | 96 98'   | $0,225$ x onp                  | 6,55                   | 2,2725           | 2,2725           | 8,82   |
| 25                      | 72 742   | 0,25 x 52 54                   | 3,81                   | $\boldsymbol{0}$ | $\boldsymbol{0}$ | 3,81   |
| 26                      | 41 470   | $0,5 \times op$                | 33                     | 0,35             | 0,35             | 33,35  |
| 27                      | 54 44    | 54 44                          | 13,3                   | $\boldsymbol{0}$ | $\boldsymbol{0}$ | 13,3   |
| 28                      | 54 511   | 54 51                          | 20,17                  | $\boldsymbol{0}$ | $\boldsymbol{0}$ | 20,17  |
| 29                      | 54 521   | 54 52                          | 15,22                  | $\boldsymbol{0}$ | $\boldsymbol{0}$ | 15,22  |

Tabulka č. 3 Základní konstrukce kalhot pro tělesně postižené děti a mládež

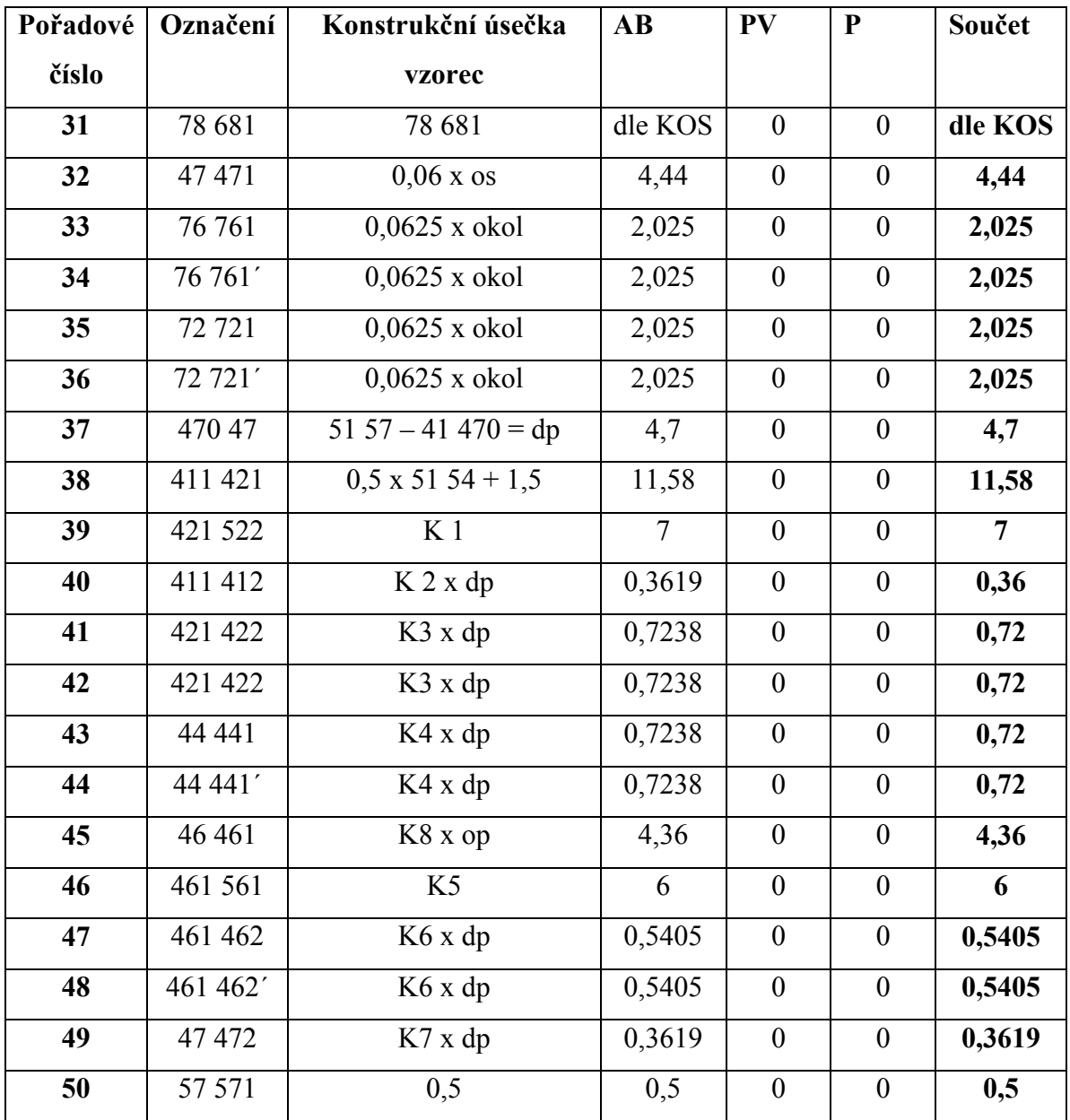

## **Použité zkratky:**

- **BHS** boční hloubka sedu
- **BDK** boční délka kalhot
- **OP**  obvod pasu
- **OS** obvod sedu
- **OST** obvod stehna
- **OKOL** obvod kolene
- **ONK** obvod nártu

# **Přídavky na volnost**

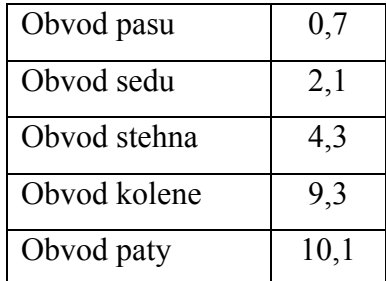

## **Konstanty pro vytvoření pasových výběrů**

- K1 7
- K2 0,077
- K3 0,154
- K4 0,154
- K5 6
- K6 0,115
- K7 0,077
- K8 0,066

# **7. 4 Tvorba základní konstrukce makra pro tělesně postižené děti a mládež**

Výsledkem makra základní konstrukce kalhot pro tělesně postižené děti a mládež je střihová síť, která je vytvořena na základní velikost 71b. Tato konstrukce byla zpracována pomocí vymodelování makra při využití CAD systému AccuMark. Na jejím základě je možné vytvářet libovolná modelová řešení a členění. Vytvořené makro kalhot pro vozíčkáře je na obrázku č. 22 a celý jeho postup je uveden v kapitole 7. 4. 1.

#### 7. 4. 1 Postup tvorby makra pro tělesně postižené děti a mládež – vozíčkáře

Pro ukázku byla vybrána základní konstrukční síť kalhot pro tělesně postižené děti a mládež, kterou lze spustit pro všechny velikosti (příloha č. 2 – obrázek č. 1, 2). V příloze je také vyobrazena síť s vybranými velikostmi 65 b, 71 b, 77 b, 83 b, 89b (obrázek č. 3).

K závěru základní konstrukce kalhot je přiložen výpis tvorby makra základní konstrukce kalhot pro tělesně postižené děti a mládež, ve kterém jsou přesně rozepsány jednotlivé kroky.

# **7. 4. 2. Vytvoření hlavních dílů kalhot pro tělesně postižené děti a mládež – vozíčkáře**

Ze základní konstrukce střihové sítě byly vytvořeny střihové díly a k nim přidány švové záložky (obrázek č. 23). V pasovém, bočním a krokovém okraji jsou široké 1 cm, v dolním okraji 3 cm. Přidané švové záložky se dají kdykoliv změnit nebo odstranit. Ostatní vybrané velikosti jsou v příloze č. 2 obrázek č. 4, 5, 6, 7

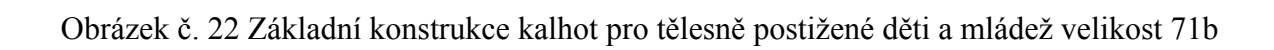

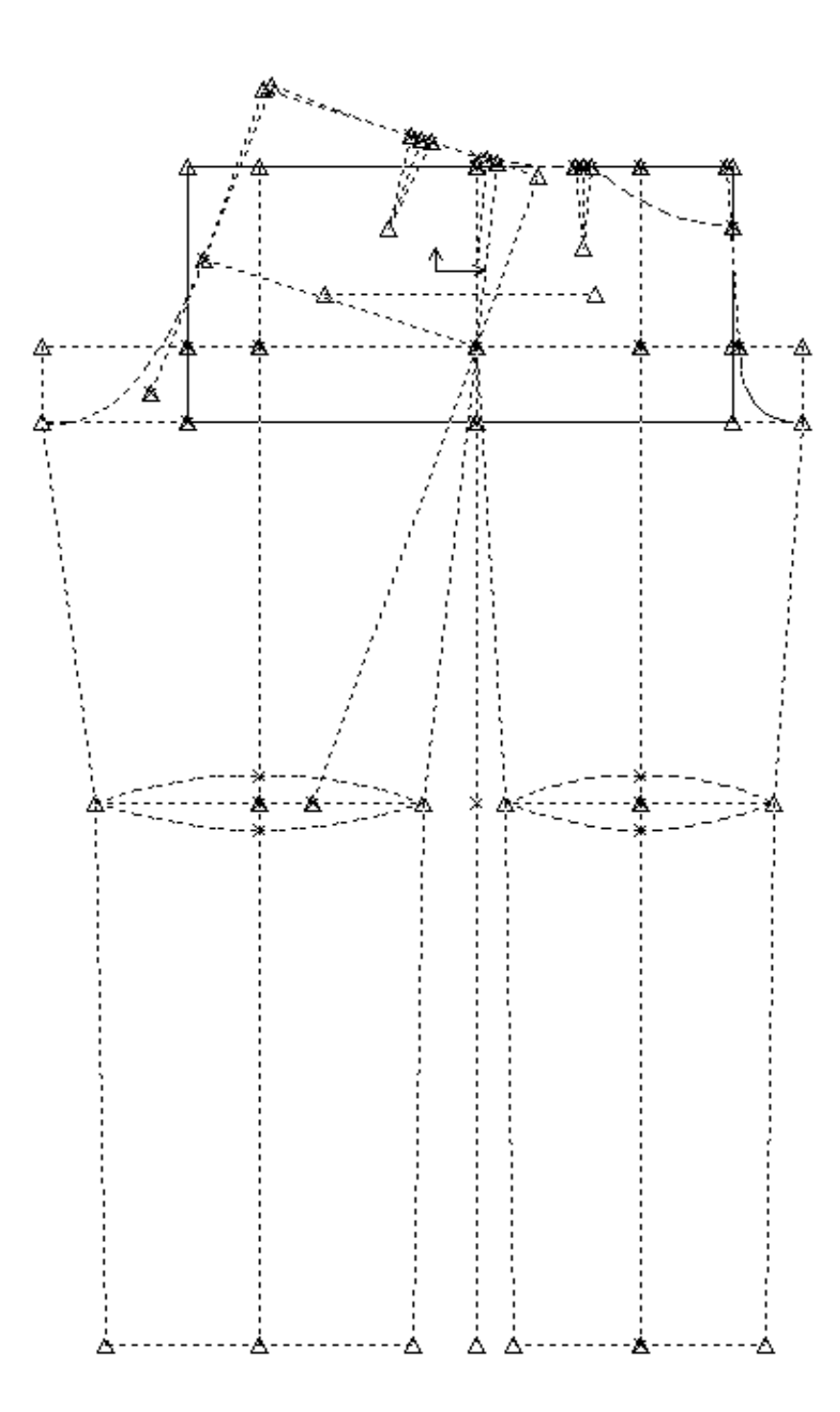

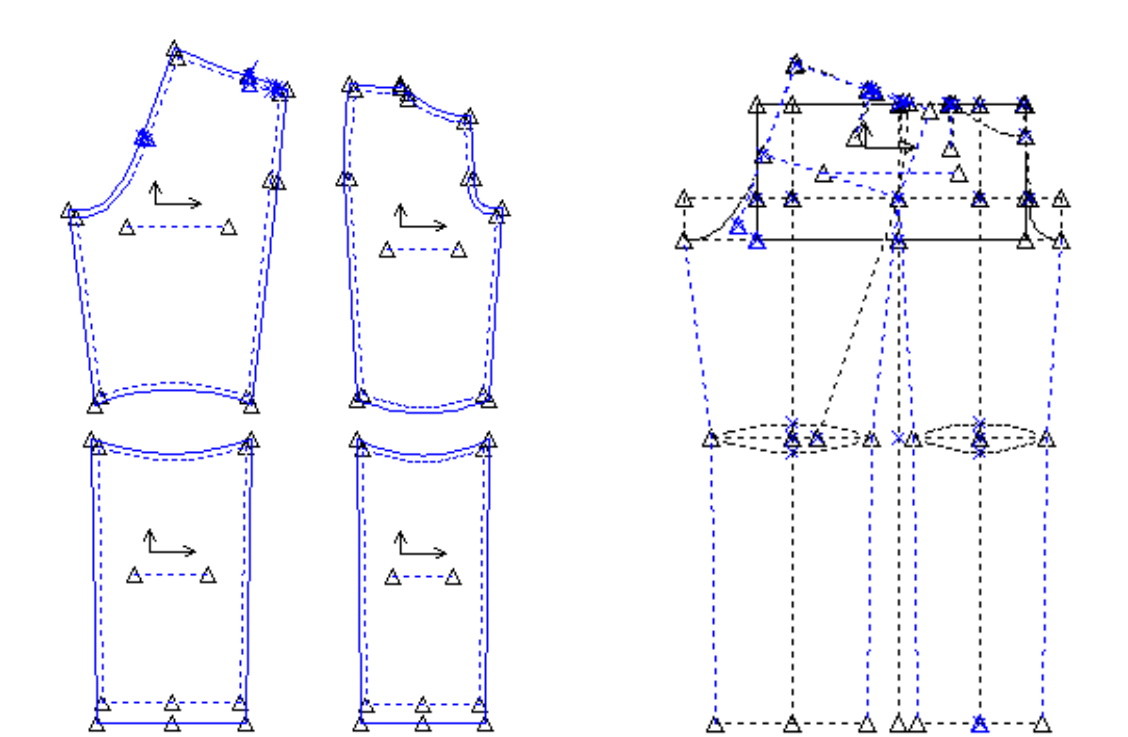

Obrázek č. 23 Základní konstrukce kalhot ve velikost 71b s přidáním švových záložek

# **8. Tvorba modelového řešení kalhot pro tělesně postižené děti a mládež – vozíčkáře**

Modelové úpravy se odvíjí ze základní konstrukce, mezi které patří členění v příčném i podélném směru a převádění pasových výběrů. Varianty řešení předních a zadních dílů kalhot v pasové linii jsou prováděny pomocí tvarovaných sedel. Do sedla se převádějí záševky.

#### **I. Varianta modelového řešení**

V návaznosti na základní konstrukční síť makra bylo vytvořeno modelové řešení kalhot pro tělesně postižené děti a mládež a toto řešení je zobrazeno pomocí technického nákresu (obrázek č. 24). V něm byly následně graficky zobrazeny prvky modelového řešení, které byly přidány do základní konstrukce. Tím vznikla I. varianta chlapeckých kalhot. Modelové řešení je slovně doplněno pomocí technického popisu, který charakterizuje vzhled zkonstruovaných kalhot. Konstrukce kalhot pomocí makra byla dokončena grafickým znázorněním. Toto znázornění je vyobrazeno pomocí konstrukční sítě kalhot s modelovým řešením pro základní velikost 71 b (obrázek č. 25). Dále jsou v bakalářské práci uvedeny střihové díly základní velikosti 71 b (obrázek č. 26). V příloze č. 2 jsou doloženy ostatní vybrané velikosti (obrázek č. 9, 10, 11, 12) a výpis makra s prvky modelové úpravy (příloha č. 3).

## **Technický nákres a technický popis chlapeckých kalhot pro tělesně postižené děti a mládež**

## **Technický nákres - varianta č. 1**

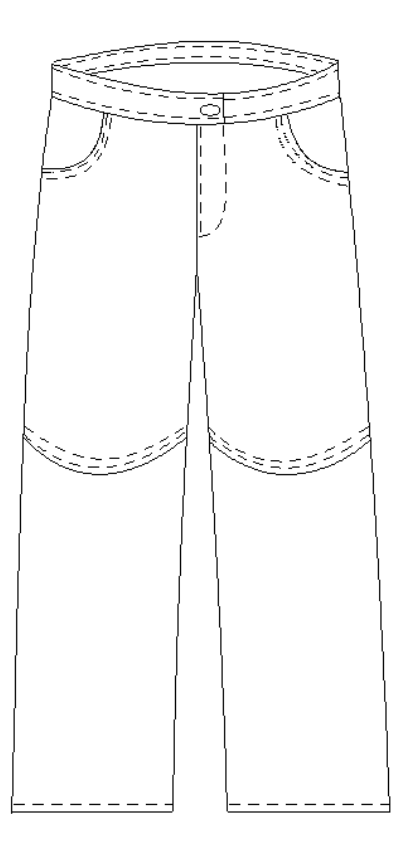

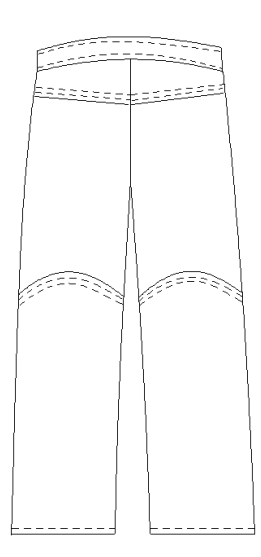

Obrázek č. 24 Technický nákres

#### **Technický popis**

#### **Tvar**

Chlapecké kalhoty jsou zhotoveny z jeansového materiálu. Kalhoty jsou dlouhé, členěné v místě kolen na předním i zadním díle se sedlem na zadním díle. Rozparek je středem předního dílu a zapíná se na zdrhovadlo. Pasový okraj je všitý do látkového límce.

#### Přední díly

Přední díly jsou členěné v místě kolen s kulatými kapsami. Kapesní průhmat je prošitý v šíři 0, 2 a 1 cm. Šev členění v místě kolene je přežehlen směrem k hornímu okraji kalhot a prošitý za 0,2 a 1 cm. Uprostřed předního dílu je rozparek zapínaný na zdrhovadlo, které je kryté levým předním dílem a podložený podkrytem. Šíře prošití je 0,2 cm. Kapesní otvor a rozparek je zpevněn uzávěrkou.

#### Zadní díly

Zadní díly jsou členěné v místě kolen a všité do sedla. Švy sedla jsou přežehleny směrem k hornímu okraji a členění v místě kolene jsou přežehleny směrem k dolnímu okraji kalhot a prošity za 0, 2 a 1 cm.

#### Pasový límec

Pasový límec je široký 3 cm. Spodní i vrchní strana je z vrchového materiálu. Překlad límce je zakončen rovně a uprostřed je vyšitá dírka. Na spodní straně límce je stiskací knoflík. Límec je prošit v místě všití do kalhot i jeho horní strana za 0, 2 cm.

Dolní okraj kalhot je prošit za 1 cm.

Obrázek č. 25 Konstrukce základní velikosti 71 b s modelovým řešením

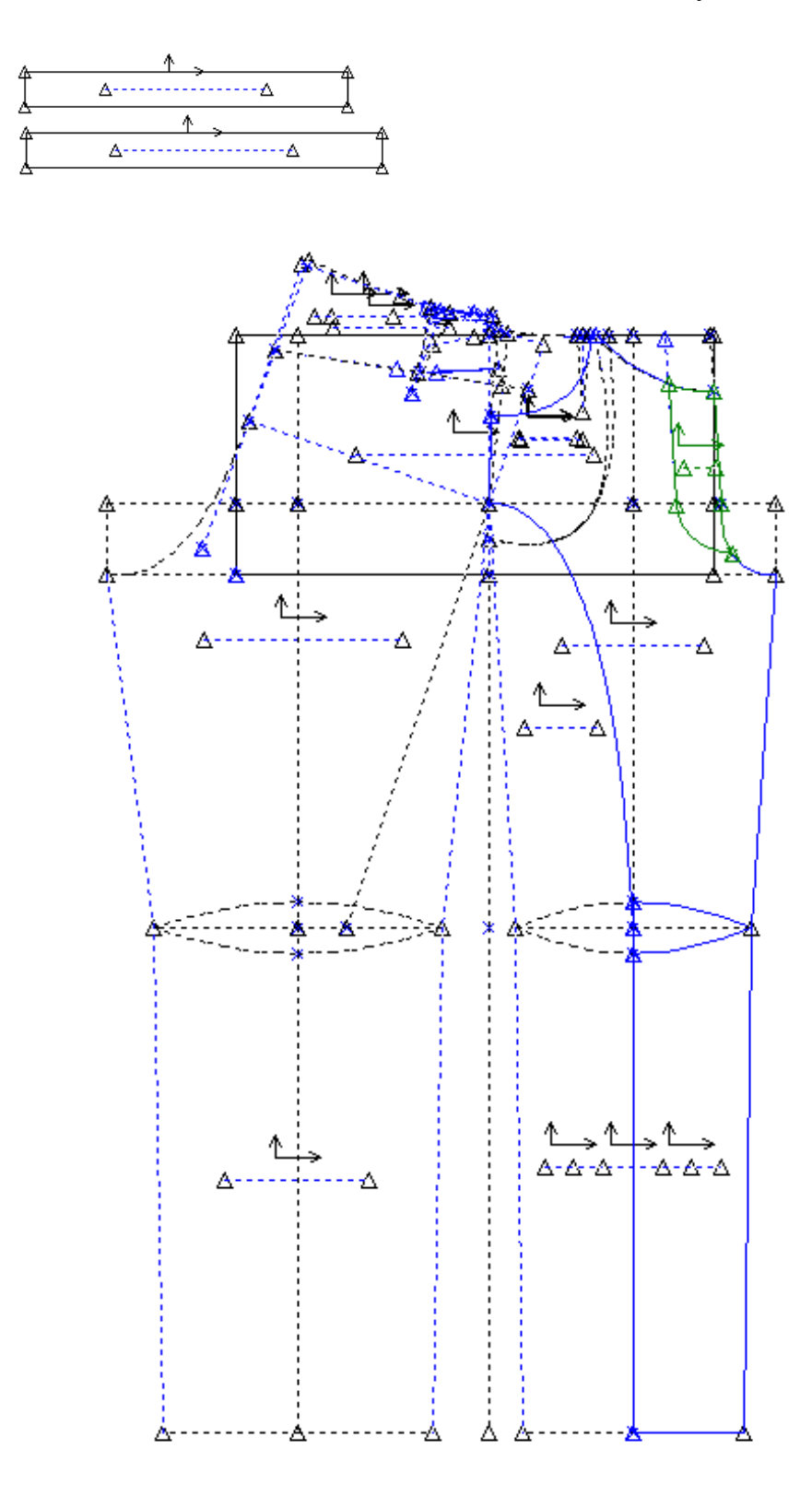

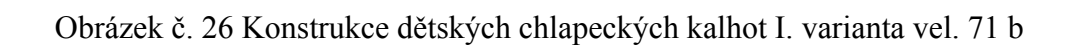

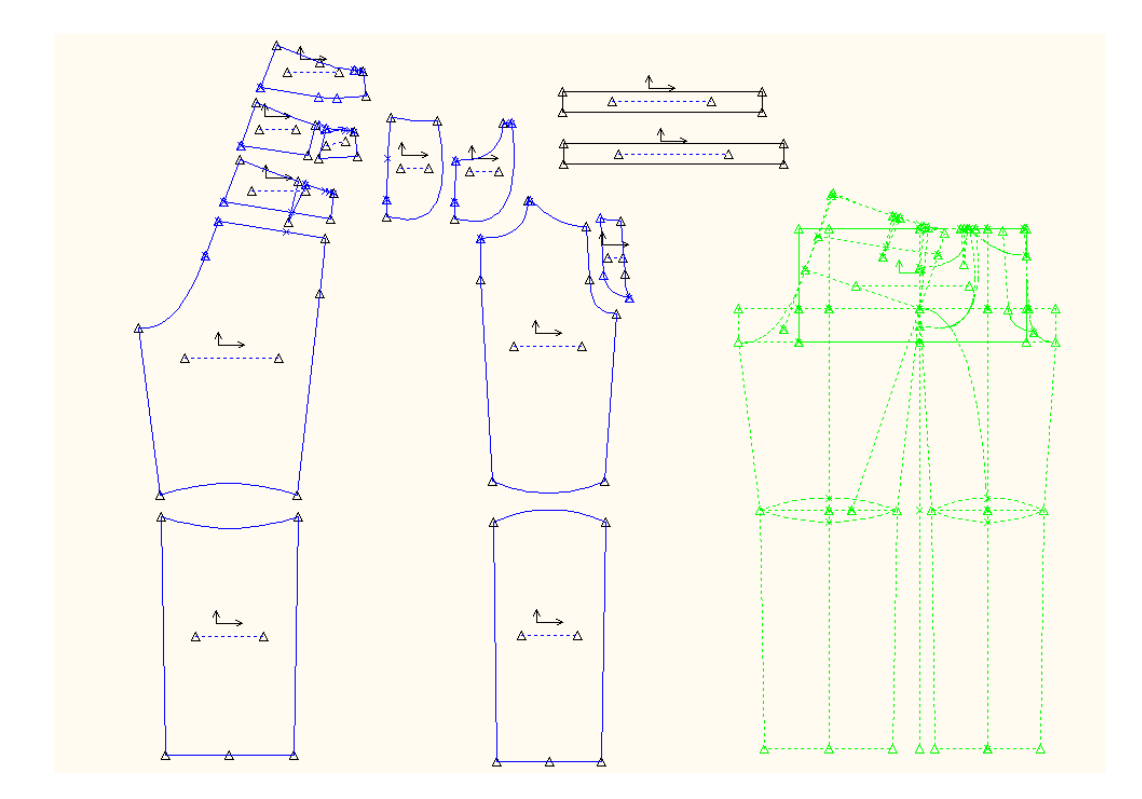

#### **II. Varianta modelového řešení**

V návaznosti na základní konstrukční síť makra bylo vytvořeno modelové řešení kalhot pro tělesně postižené děti a mládež a toto řešení je zobrazeno pomocí technického nákresu (obrázek č. 27). V něm jsou následně graficky zobrazeny prvky modelového řešení, které byly přidány do základní konstrukce. Tím vznikla II. varianta chlapeckých kalhot. Modelové řešení bylo slovně doplněno pomocí technického popisu, který charakterizuje vzhled zkonstruovaných kalhot. Konstrukce kalhot pomocí makra byla dokončena grafickým znázorněním. Toto znázornění je vyobrazeno pomocí konstrukční sítě kalhot s modelovým řešením pro základní velikost 71 b (obrázek č. 28). Dále jsou v bakalářské práci uvedeny střihové díly základní velikosti 71 b (obrázek č. 29) a konstrukční síť pro vybrané velikosti (příloha č. 2 - obrázek č. 8 ). V příloze č. 2 jsou doloženy ostatní vybrané velikosti (obrázek č. 13, 14, 15, 16) a výpis makra s prvky modelové úpravy (příloha č. 3).

Všechny zpracované velikosti kalhot jsou k dispozici na přiloženém CD.

### **Technický nákres a technický popis chlapeckých kalhot pro tělesně postižené děti a mládež – s modelovým řešením**

**Technický nákres - varianta č. 2**

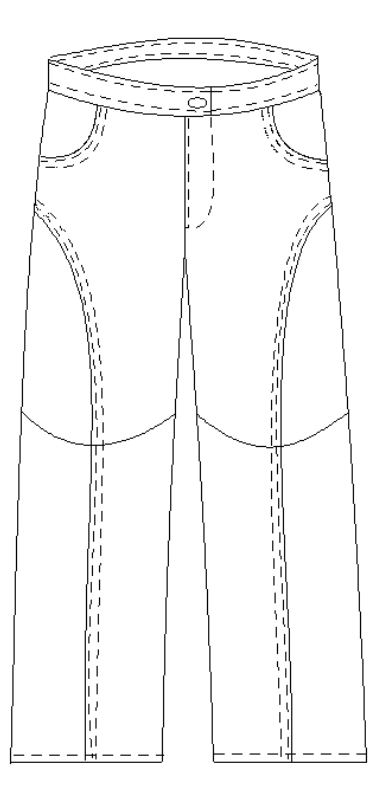

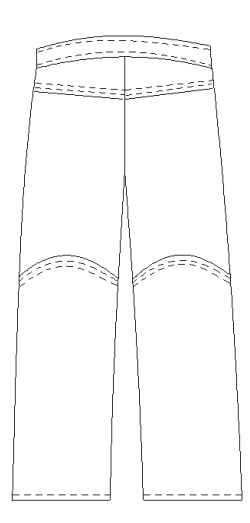

Obrázek č. 27 Technický nákres

#### **Technický popis**

#### Tvar

Chlapecké kalhoty jsou zhotoveny z jeansového materiálu. Kalhoty jsou dlouhé, členěné v místě kolen a podélně středem předního dílu, se sedlem na zadním díle. Kapsy jsou na předním díle kulaté. Rozparek je uprostřed předního dílu a zapíná se na zdrhovadlo. Pasový okraj je všitý do látkového límce.

#### Přední díly

Přední díly jsou členěné v místě kolene a podélně středem předního dílu s kulatými kapsami. Kapesní průhmat je prošitý v šíři 0, 2 a 1 cm. Šev členění v místě kolene je přežehlen směrem k hornímu okraji kalhot a prošitý za 0,2 a 1 cm. Členící šev středem předního dílu je přežehlen směrem ke krokovému švu a prošitý za 0, 2 a 1 cm. Uprostřed předního dílu je rozparek zapínaný na zdrhovadlo, které je kryté levým předním dílem a podložené podkrytem. Šíře prošití je 0,2 cm. Kapesní otvor a rozparek je zpevněn uzávěrkou.

#### Zadní díly

Zadní díly jsou členěné v místě kolen a všité do sedla. Švy sedla jsou přežehleny směrem k hornímu okraji a členění v místě kolene jsou přežehleny směrem k dolnímu okraji kalhot a prošity za 0, 2 a 1 cm.

#### Pasový límec

Pasový límec je široký 3 cm. Spodní i vrchní strana je z vrchového materiálu. Překlad límce je zakončen rovně a uprostřed je vyšitá dírka. Na spodní straně límce je stiskací knoflík. Límec je prošit v místě všití do kalhot i jeho horní strana za 0, 2 cm.

Dolní okraj kalhot je prošit za 1 cm.

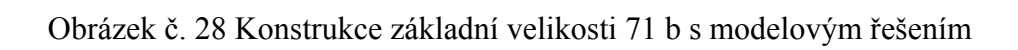

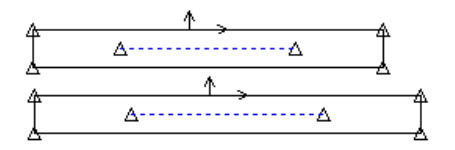

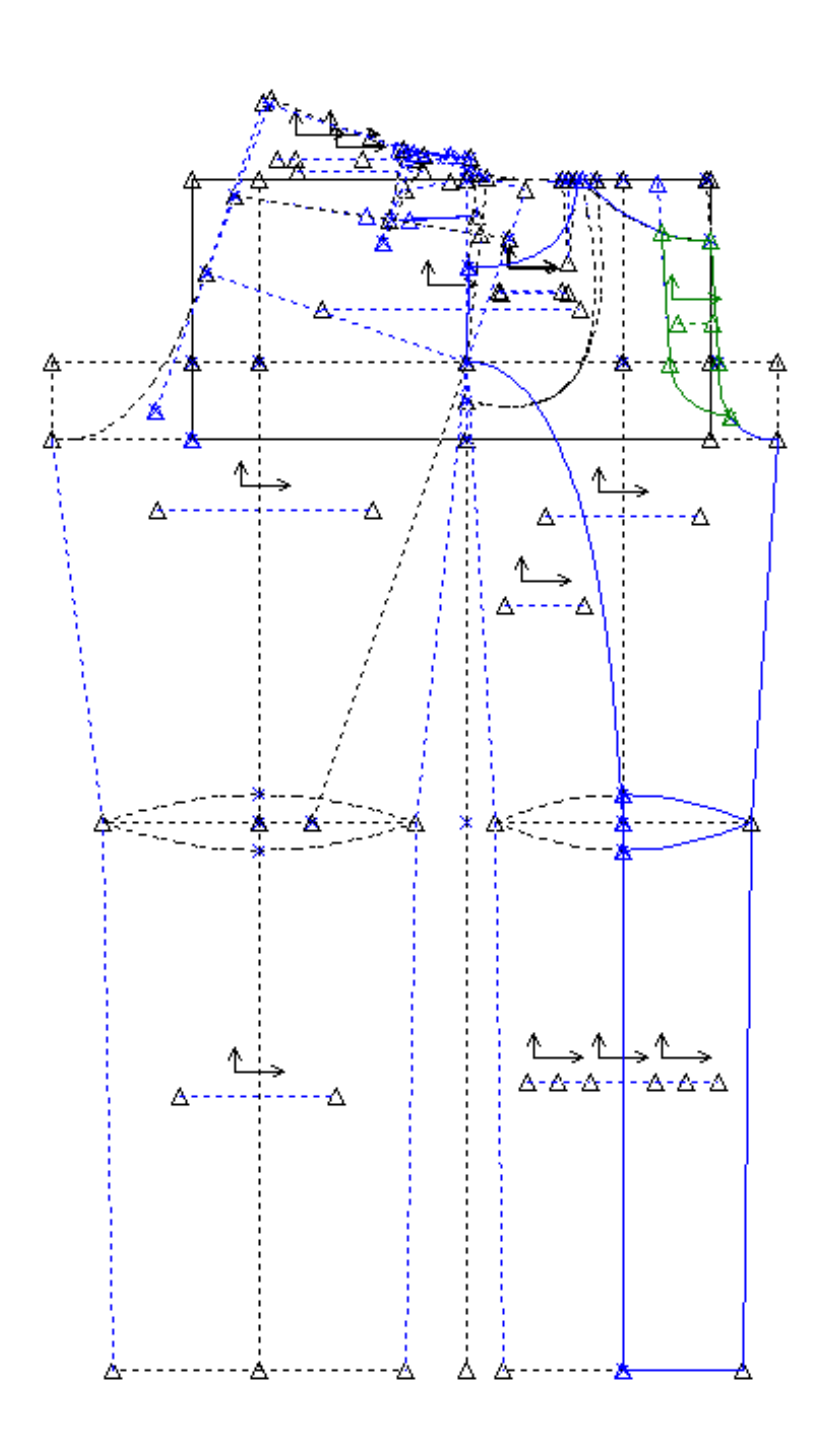

Obrázek č. 29 Konstrukce dětských chlapeckých kalhot s modelovým řešením II. varianta vel. 71 b

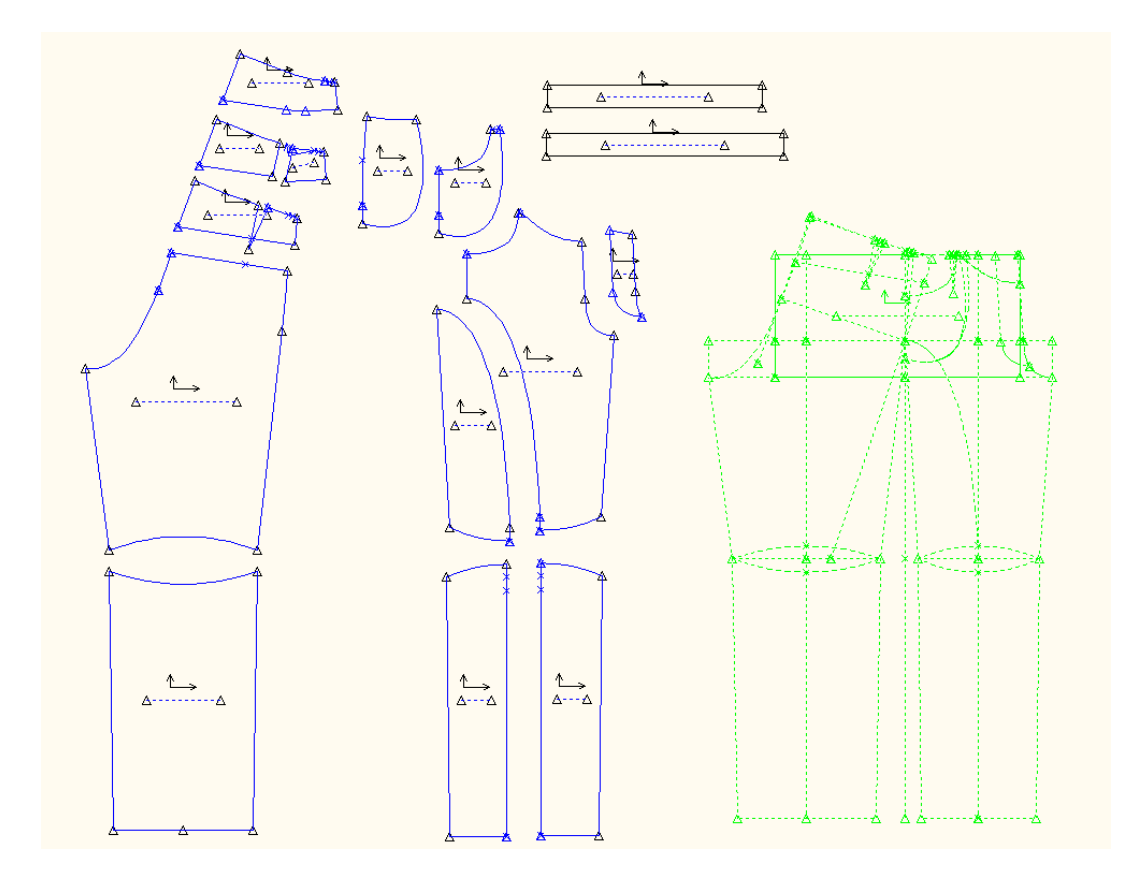

## **9. Závěr**

Bakalářská práce "Tvorba maker v CAD systému AccuMark a jejich využití při tvorbě vybraného oděvu pro tělesně postižené" objasňuje možnosti tvorby střihových dílů. Oděv plní v životě lidí různé, více či méně významné funkce a patří k nezbytné součásti vybavení každého člověka bez ohledu na pohlaví, věk, národnost, zdravotní stav. Právě zdravotní stav, konkrétně viditelné tělesné postižení je třeba zohlednit při tvorbě oděvů pro tělesně postižené.

Práce se zabývá problematikou tvorby oděvů pro jedince s tělesným postižením, konkrétně střihovou dokumentací vybraného druhu oděvu (kalhot) pro dolní část těla dětí a mládeže pro vozíčkáře.

V úvodu jsou charakterizovány některé systémy, ve kterých lze makro také tvořit (InvenCAD, Investronika, AccuMark verze 7.7.5 a AccuMark verze 8.3).

Hlavní přínos zpracovaného tématu spatřuji v praktické části, jejímž výsledkem je konstrukce a modelové řešení kalhot pro konkrétní velikostní skupinu postav tělesně postižených.

Při konstrukci kalhot pomocí makra se vycházelo ze základní konstrukce upravené pro tělesně postižené. Tento základ byl v CAD systému vymodelován pro 2 typy kalhot charakterizované pomocí technického nákresu a technického popisu. Výsledkem práce je makro konstrukční sítě pro základní velikost. Tato síť je dále spustitelná pro všechny ostatní velikosti a makra pro modely kalhot varianty I. a varianty II.

Velkou předností takto vytvořeného oděvu je především jeho tvar přizpůsobený anatomii postiženého, což představuje větší pohodlí pro uživatele a zpříjemnění života.

Výhodou CAD systému AccuMark je modul pro tvorbu maker, jejichž předností je, že zkonstruujeme střih pro jednu velikost a ostatní zvolené velikosti získáme automatickým vystupňováním. Další, neméně významnou vlastností je, že pro každé modelové řešení není třeba vytvářet novou konstrukci, ale pouze se v konstrukční síti změní modelová úprava.

Zpracované téma, zejména praktickou část je možné nabídnout některé z oděvních firem, aby svoji nabídku rozšířila o výrobu oděvů pro dolní část těla především pro tělesně postižené děti a mládež. Zpracované téma může být dále vhodnou inspirací zejména pro studenty, kteří chtějí využít principu tvorby makra a s ohledem na konkrétní požadavky a potřeby postižených lidí jim nabídnout dostatečně široký sortiment ošacení (různé druhy, modely a velikosti).

Přestože se jedná o poměrně složitou práci, při které je nutné dobře znát postup konstruování, přineslo mi zpracování mnoho pozitivních zkušeností, obohacení o nové znalosti a možnosti v konstruování oděvů.

# **10.Použitá literatura**

www.zadas.cz [1]

Klimeš, L., Doc. Dr. CSc. Slovník cizích slov. Státní pedagogické nakladatelství, Praha, 1987 [2]

Manuál ClassiCAD – PDS Tailor [3]

Indrová, L. Transformace střihového dílu do počítačových systémů pro konstrukční zpracování. BP na TUL/FT/KKV, Prostějov, 2000 [4]

Králová M. Racionalizace a automatizace konstrukční přípravy výroby pomocí CAD systémů. BP na TUL/FT/KOD, Liberec, 2008 [5]

Manuál firmy Parmel [6]

Manuál INVESTRONICA – Invesmark nt. [7]

Manuál AccuMark [8]

# **11. Seznam příloh**

**Příloha č. 1**: Popis základní konstrukce kalhot pro tělesně postižené děti a mládež (počet stran 5)

**Příloha č. 2**: Obrázková konstrukce kalhot pro tělesně postižené děti a mládež

(počet stran 8)

Obrázek č. 1 Stupňování základní konstrukce ve všech velikostech

Obrázek č. 2 Stupňování základní konstrukce ve všech velikostech – s vytažením dílů

Obrázek č. 3 Stupňování základní konstrukce ve vybraných velikostech 65 b, 71 b, 77 b, 83 b, 89b

Obrázek č. 4 Základní konstrukce kalhot velikost 65b s přidáním švových záložek Obrázek č. 5 Základní konstrukce kalhot velikost 77b s přidáním švových záložek Obrázek č. 6 Základní konstrukce kalhot velikost 83b s přidáním švových záložek Obrázek č. 7 Základní konstrukce kalhot velikost 89b s přidáním švových záložek Obrázek č. 8 Stupňování konstrukce ve vybraných velikostech 65 b, 71 b, 77 b, 83 b, 89b s modelovým řešením I. a II. varianty

Obrázek č. 9 Konstrukce dětských chlapeckých kalhot I. varianta vel. 65 b

Obrázek č. 10 Konstrukce dětských chlapeckých kalhot I. varianta vel. 77 b

Obrázek č. 11 Konstrukce dětských chlapeckých kalhot I. varianta vel. 83 b

Obrázek č. 12 Konstrukce dětských chlapeckých kalhot I. varianta vel. 89 b

Obrázek č. 13 Konstrukce dětských chlapeckých kalhot s modelovým řešením II. varianta vel. 65 b

Obrázek č. 14 Konstrukce dětských chlapeckých kalhot s modelovým řešením II. varianta vel. 77 b

Obrázek č. 15 Konstrukce dětských chlapeckých kalhot s modelovým řešením II. varianta vel. 83 b

Obrázek č. 16 Konstrukce dětských chlapeckých kalhot s modelovým řešením II. varianta vel. 89 b

**<sup>P</sup>říloha č. 3**: Postup tvorby makra s modelovým řešením

(počet stran 8)

**Celkem počet stran: 21** 

# **Příloha č. 1**

Popis základní konstrukce kalhot pro tělesně postižené děti a mládež

| <b>pořadové</b> | název         | vzorec          | popis                 | postup konstrukce              |  |  |
|-----------------|---------------|-----------------|-----------------------|--------------------------------|--|--|
| <u>číslo</u>    | <u>úsečky</u> |                 |                       |                                |  |  |
| 1.              | 4161          | bhs             | Boční hloubka sedu,   | -z bodu 41 vedeme vertikální   |  |  |
|                 |               |                 | slouží, pro vytvoření | přímku – zadní středová přímka |  |  |
|                 |               |                 | rozkrokové linie      | -z bodu 41 vedeme kolmici      |  |  |
|                 |               |                 |                       | doprava k zadní středové       |  |  |
|                 |               |                 |                       | přímce                         |  |  |
| 2.              | 61 67         | $0,5*$ os       | Sedová šíře           | -od bodu 51 směrem doprava     |  |  |
|                 |               |                 |                       | umístíme úsečku na sedové      |  |  |
|                 |               |                 |                       | přímce                         |  |  |
|                 |               |                 |                       | -z bodu 57 vedeme kolmici      |  |  |
|                 |               |                 |                       | nahoru (sedovou přímku),       |  |  |
|                 |               |                 |                       | protíná pasovou přímku v bodě  |  |  |
|                 |               |                 |                       | 47                             |  |  |
| 3.              | 6151          | $0,005*$ os +2  | Sedová přímka,        | -z bodu 61 (na zadní středové  |  |  |
|                 |               |                 | vzniká odvozením      | přímce) směrem nahoru vedeme   |  |  |
|                 |               |                 | z obvodu sedu         | úsečku                         |  |  |
|                 |               |                 |                       | -z bodu 51 vedeme kolmici na   |  |  |
|                 |               |                 |                       | zadní středovou přímku         |  |  |
| 4.              | 51 54         | 0,53*51 57      | Šířka ZD na sedové    | -z bodu 51 směrem do prava     |  |  |
|                 |               |                 | přímce, vznik boční   | umístíme bod                   |  |  |
|                 |               |                 | přímky                | -z bodu 54 vedeme kolmici na   |  |  |
|                 |               |                 |                       | sedovou přímku, která protne   |  |  |
|                 |               |                 |                       | přímku pasovou v bodě 44       |  |  |
| 5.              | 54 57         | $(1-0.53)*5157$ | Šířka předního dílu,  |                                |  |  |
|                 |               |                 | která vzniká na       |                                |  |  |
|                 |               |                 | sedové přímce         |                                |  |  |
| 6.              | 57 58         | $0,065*$ os     | Šířka sedového        | -od bodu 57 směrem do prava    |  |  |
|                 |               |                 | výkroje PD, na        | umístíme úsečku na sedové      |  |  |
|                 |               |                 | sedové přímce         | přímce                         |  |  |
|                 |               |                 |                       | - vedeme kolmici směrem dolů,  |  |  |
|                 |               |                 |                       | při protnutí roztokové přímky  |  |  |
|                 |               |                 |                       | vzniká bod 681'                |  |  |

Příloha č. 1 Popis konstrukce dětských kalhot

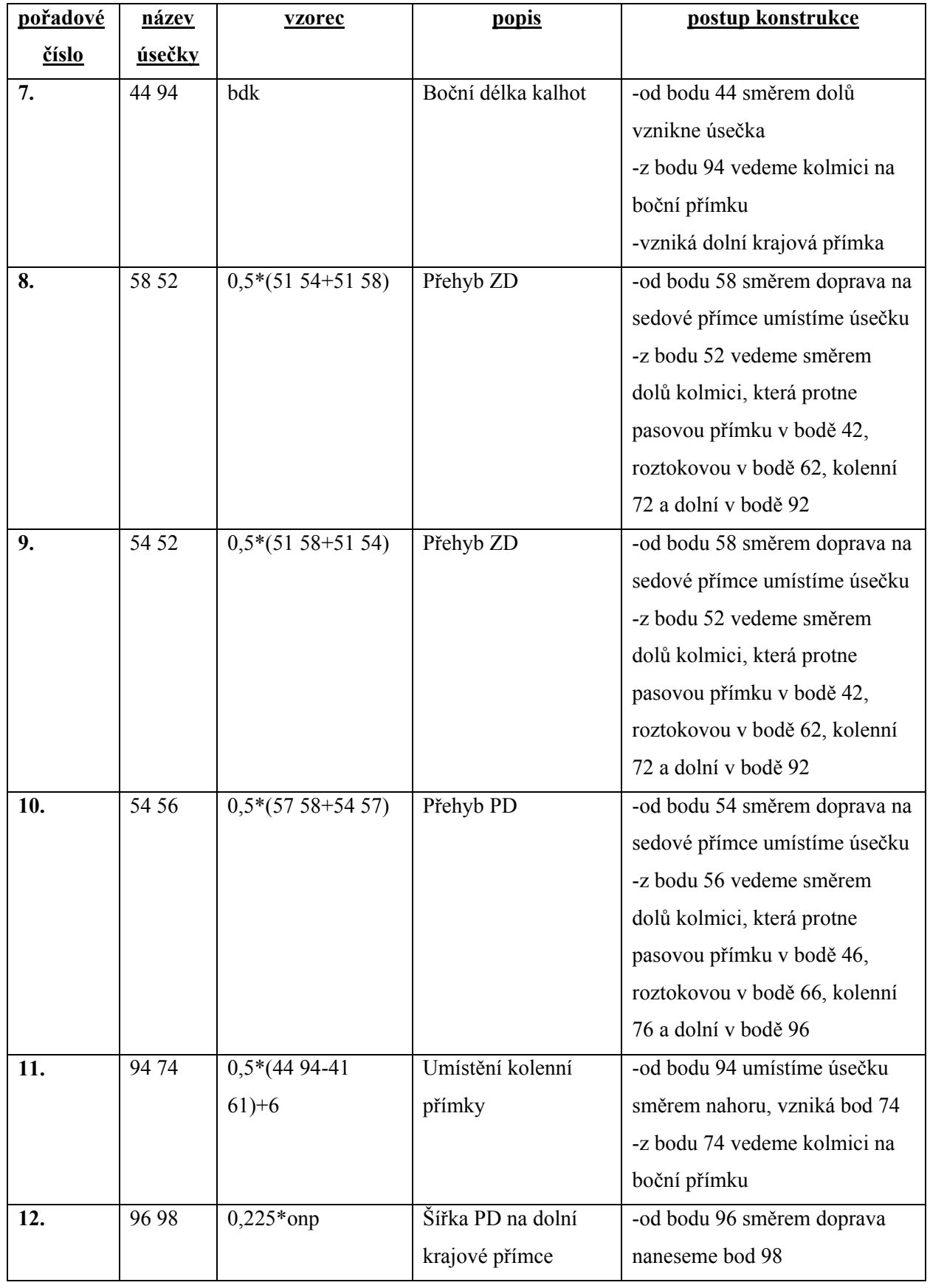

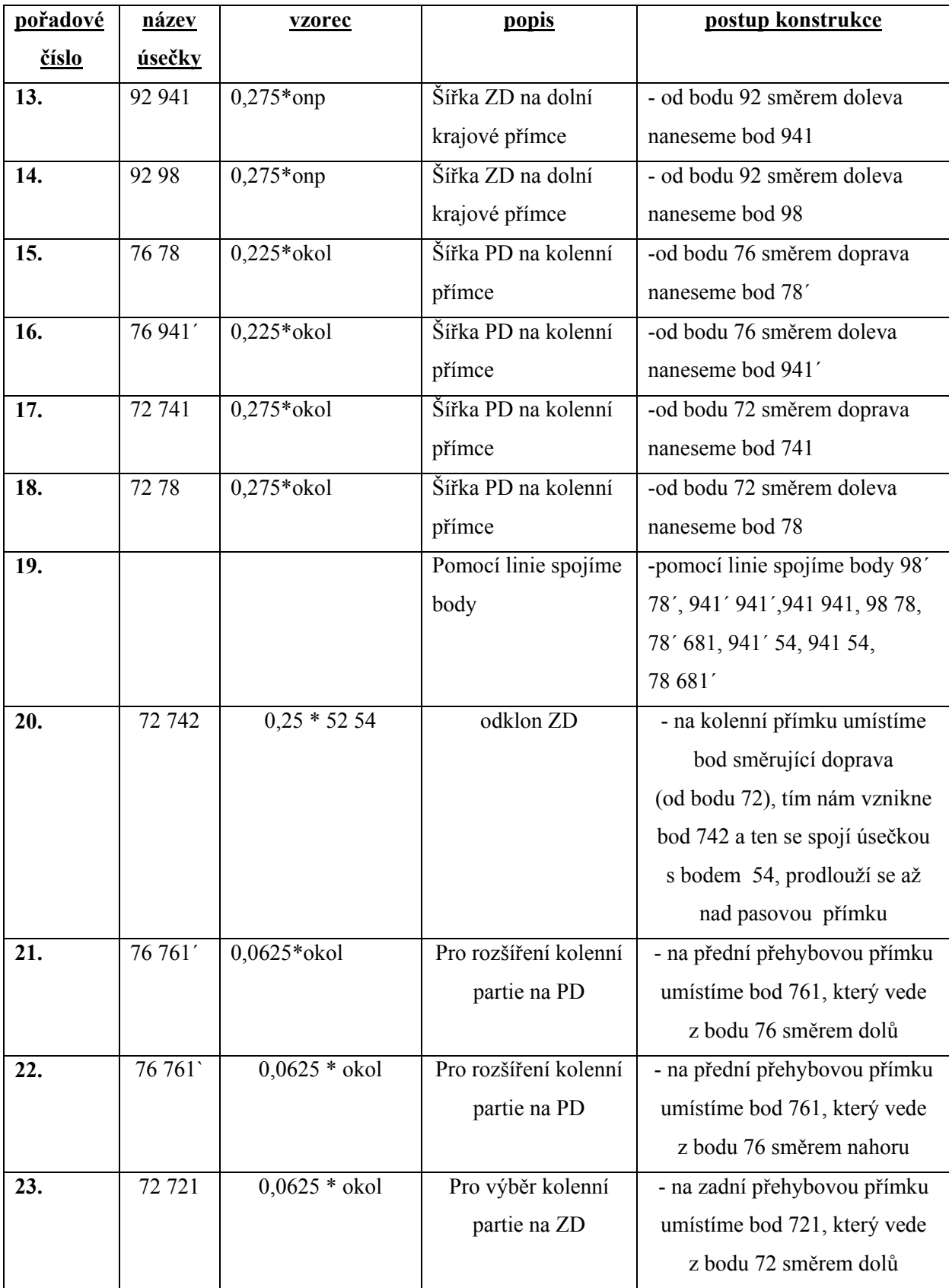

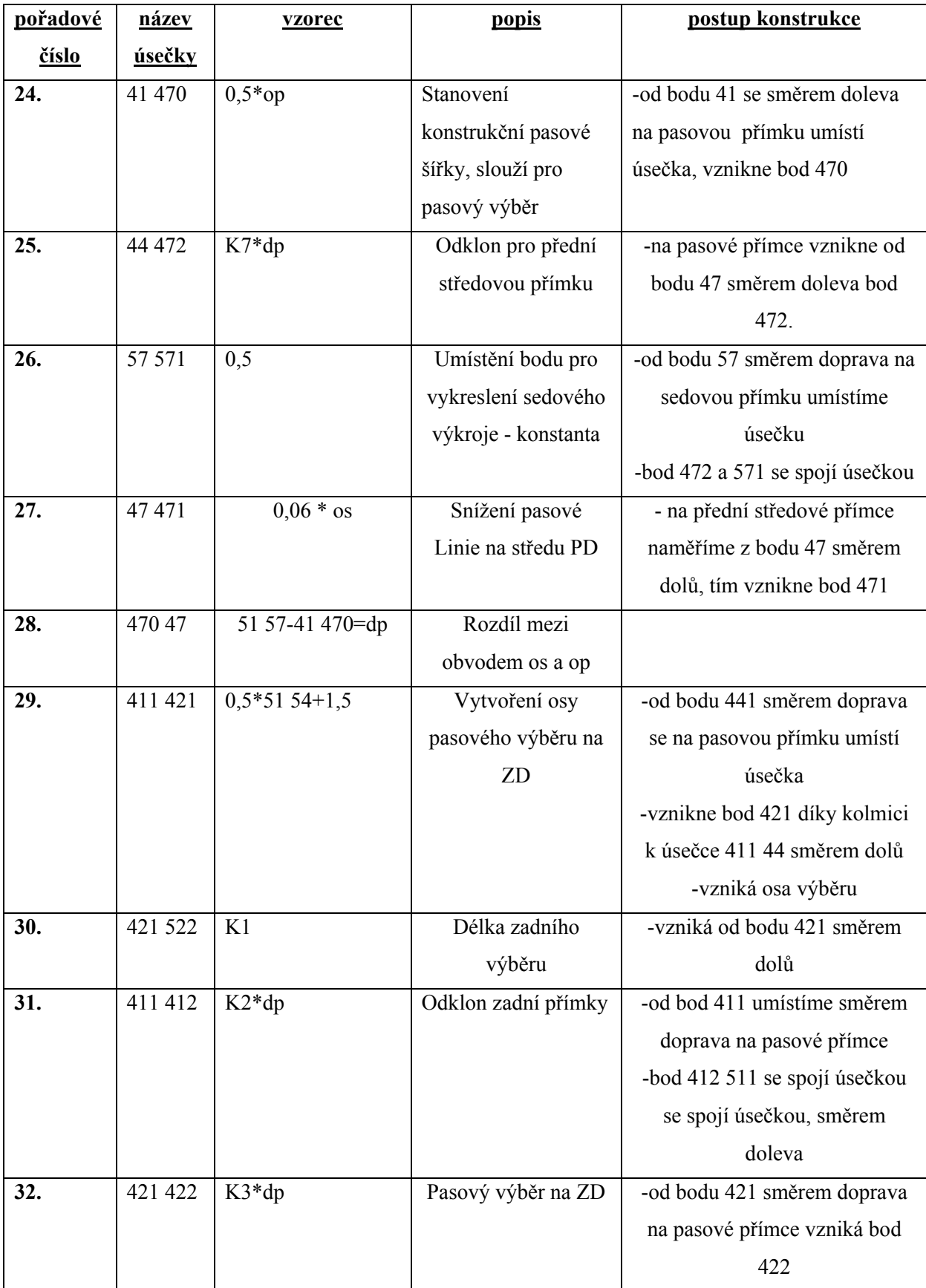

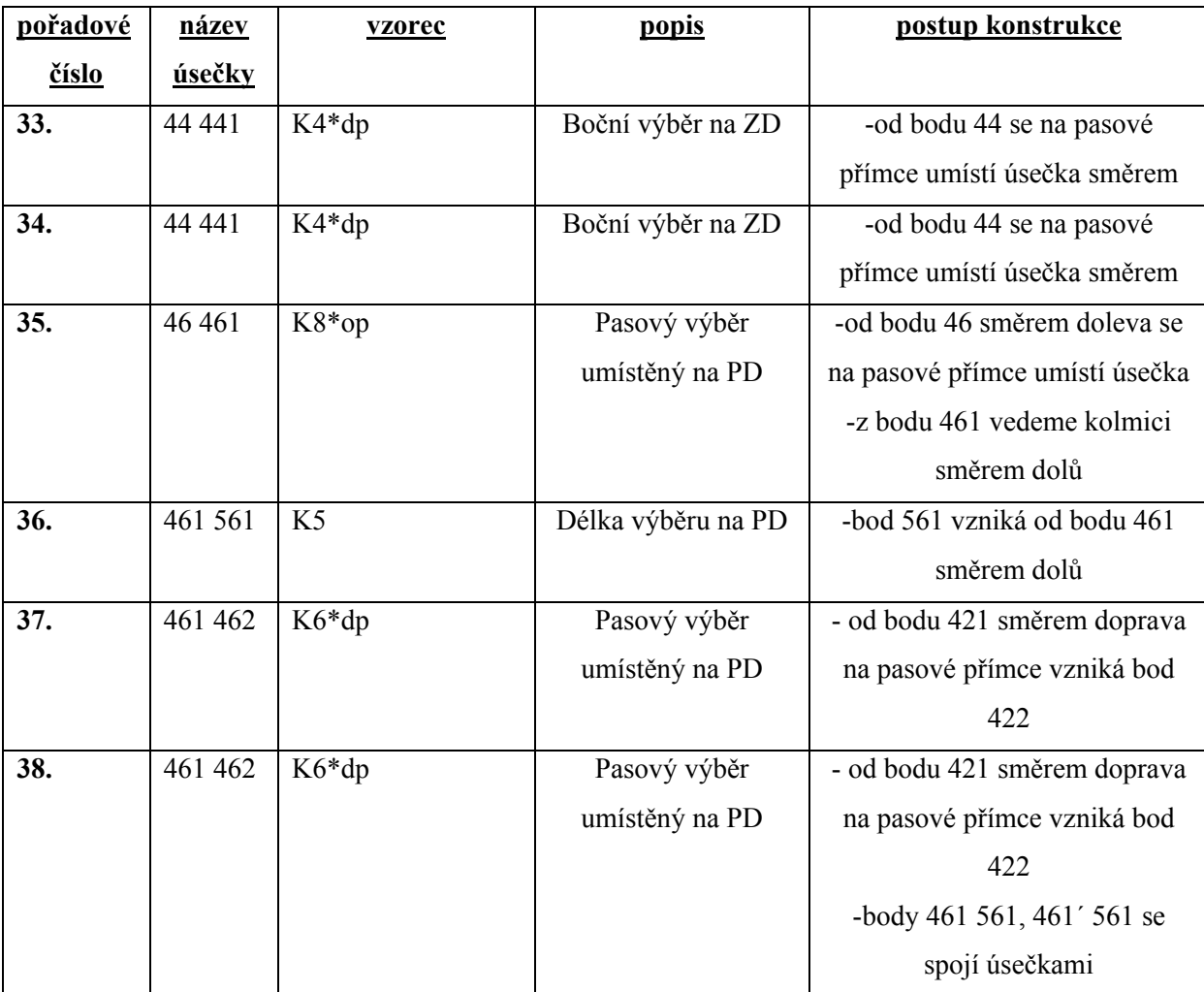

# **Příloha č. 2**

Obrázková konstrukce kalhot pro tělesně postižené děti a mládež

Obrázek č. 1 Stupňování základní konstrukce ve všech velikostech

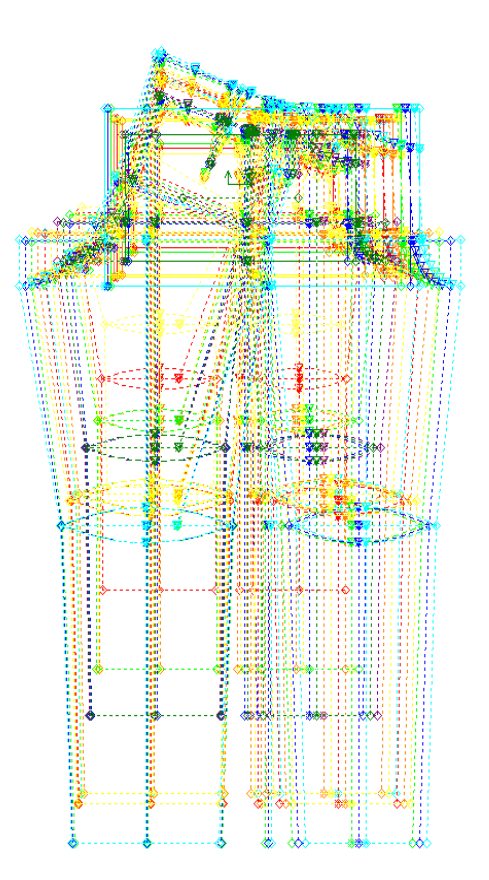

Obrázek č. 2 Stupňování základní konstrukce ve všech velikostech – s vytažením dílů

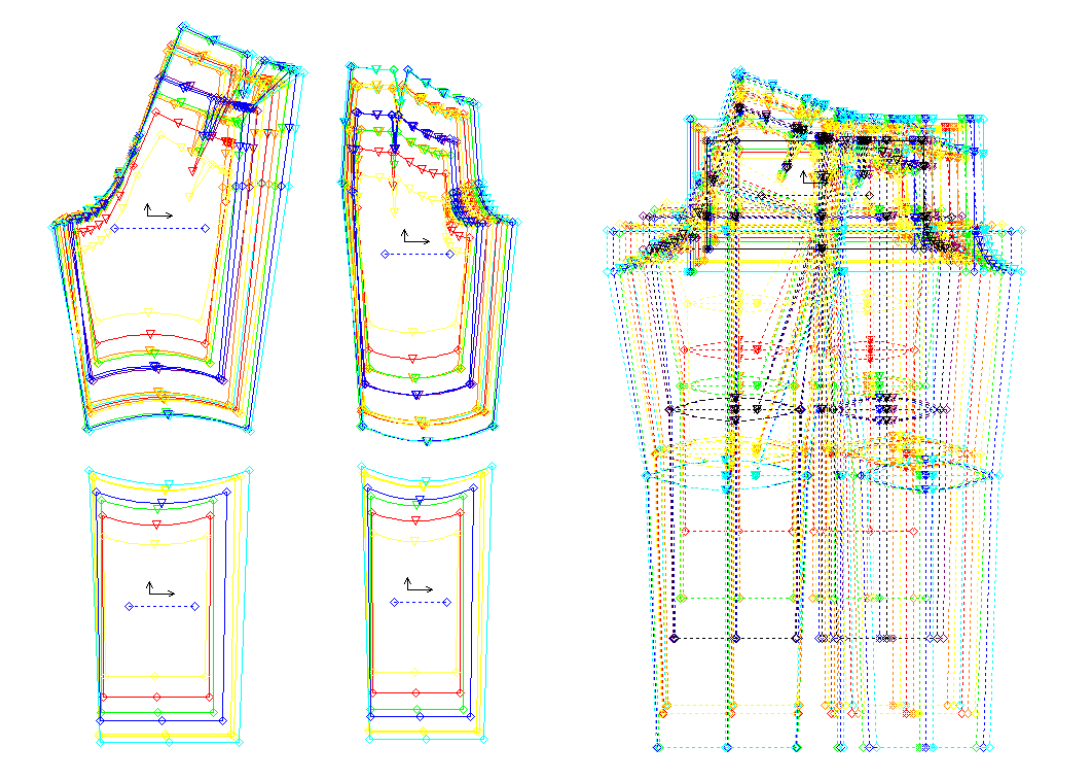

Obrázek č. 3 Stupňování základní konstrukce ve vybraných velikostech 65 b, 71 b, 77 b, 83 b, 89b

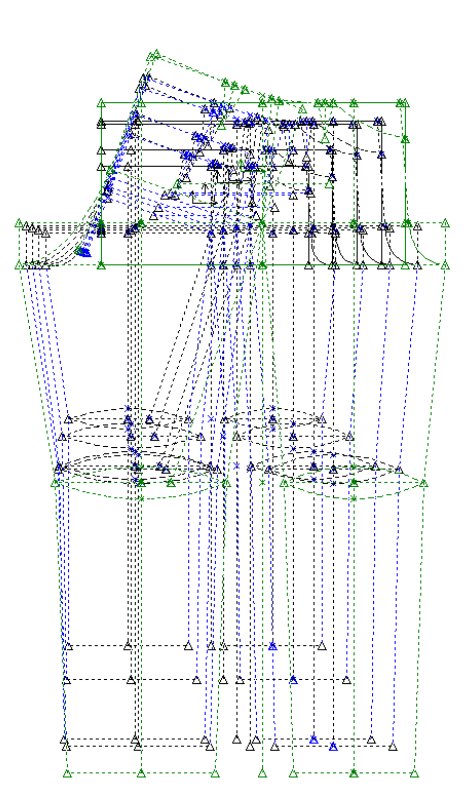

Obrázek č. 4 Základní konstrukce kalhot velikost 65b s přidáním švových záložek

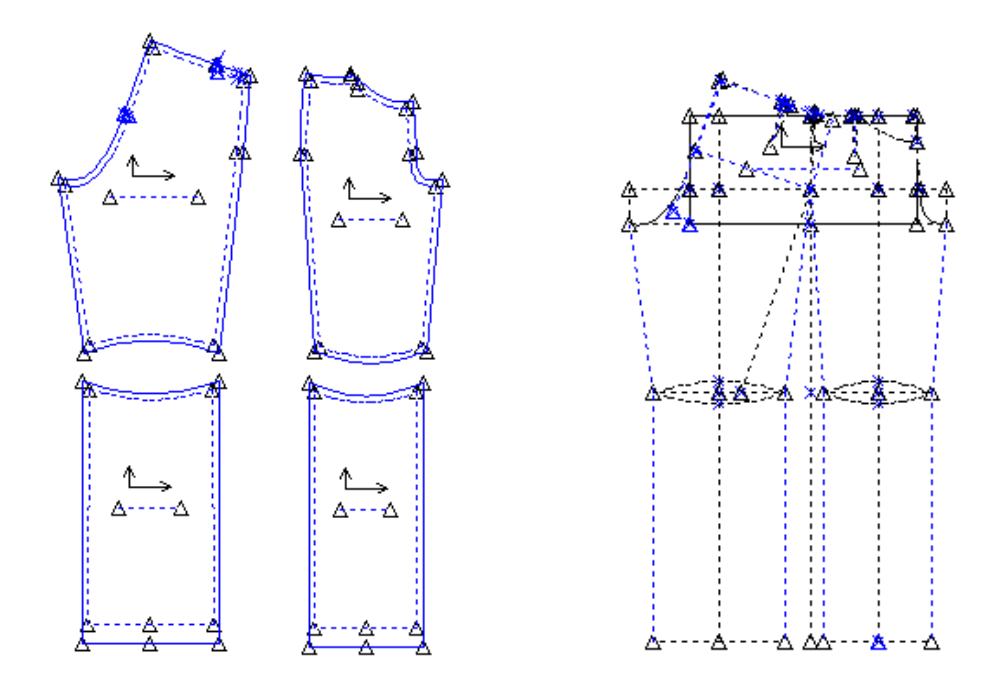

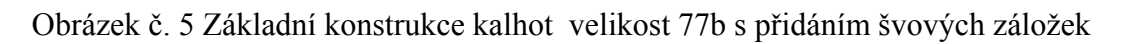

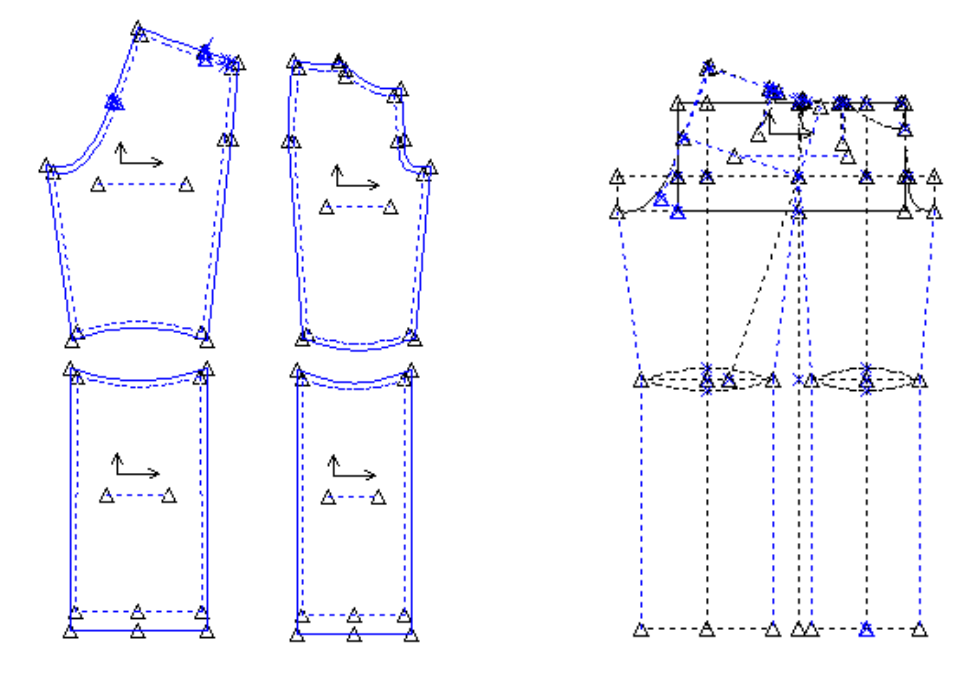

Obrázek č. 6 Základní konstrukce kalhot velikost 83b s přidáním švových záložek

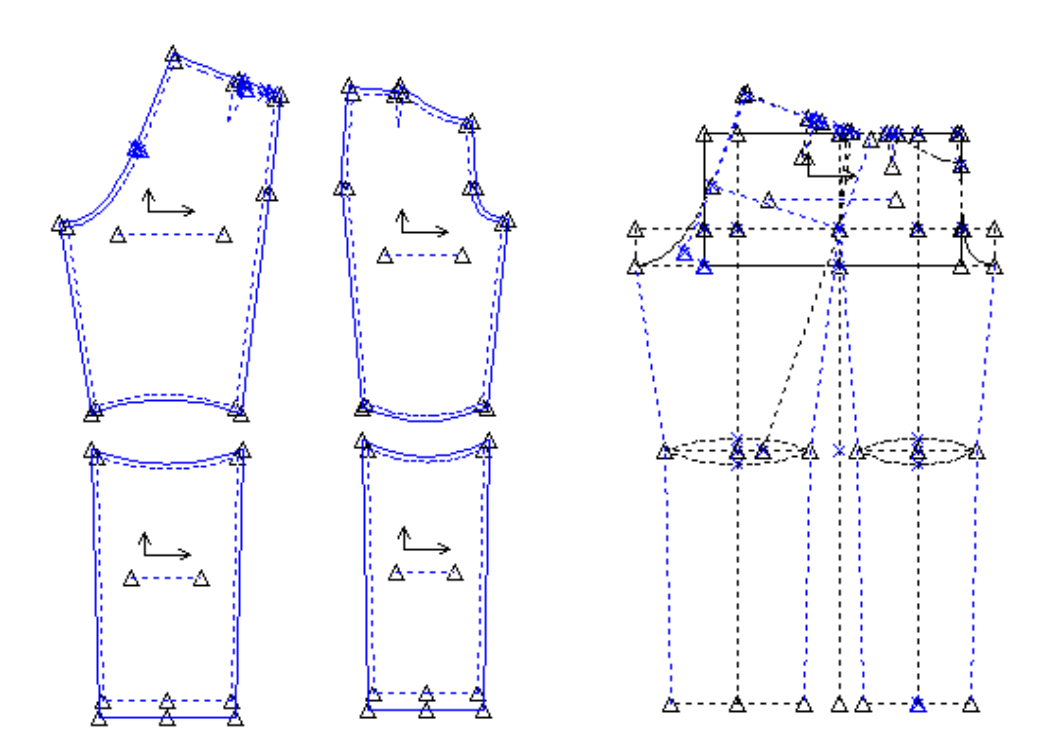

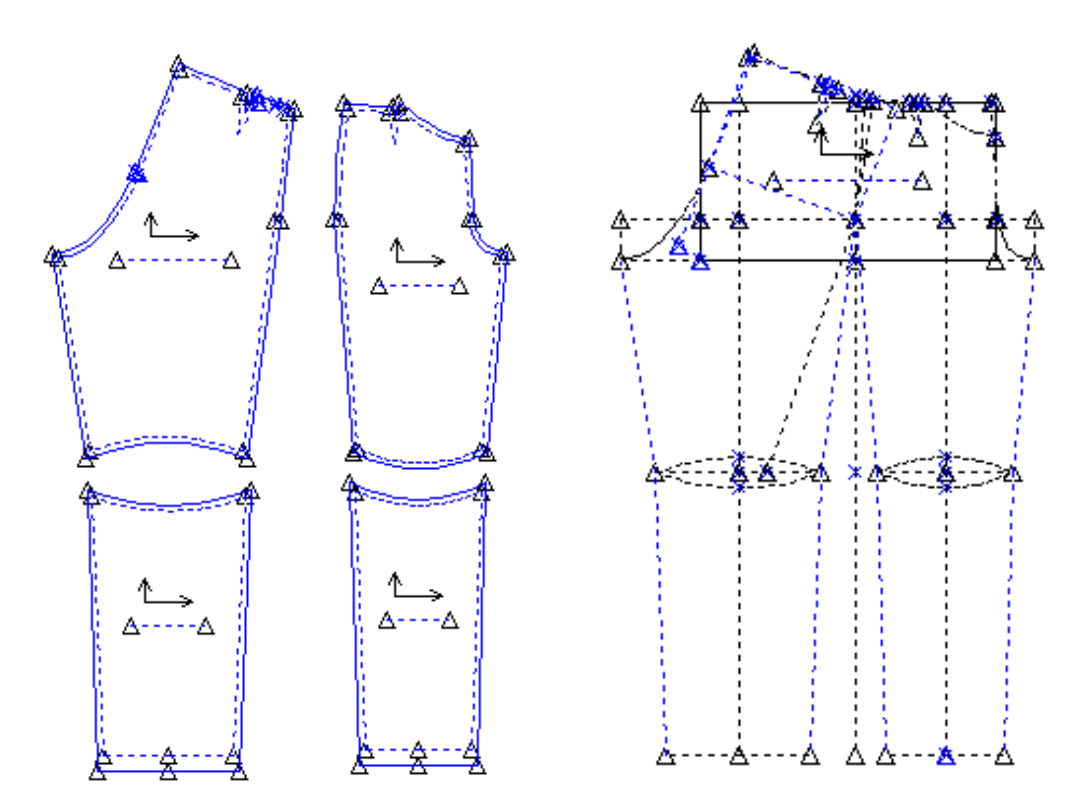

Obrázek č. 7 Základní konstrukce kalhot velikost 89b s přidáním švových záložek

Obrázek č. 8 Stupňování konstrukce ve vybraných velikostech 65 b, 71 b, 77 b, 83 b, 89b s modelovým řešením I. a II. varianty

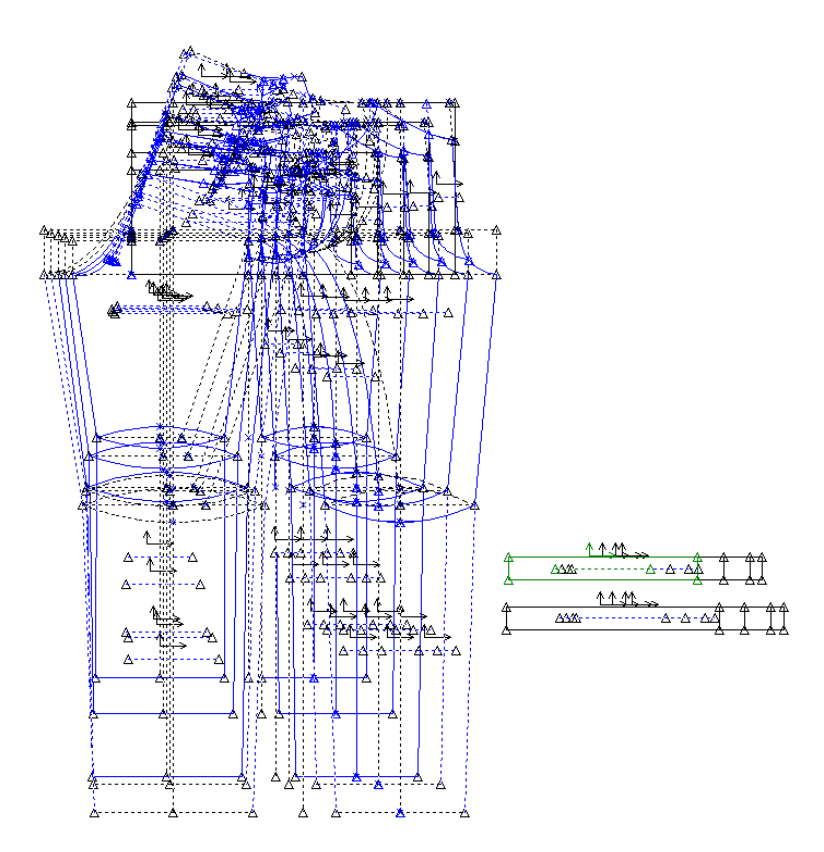
Obrázek č. 9 Konstrukce dětských chlapeckých kalhot I. varianta vel. 65 b

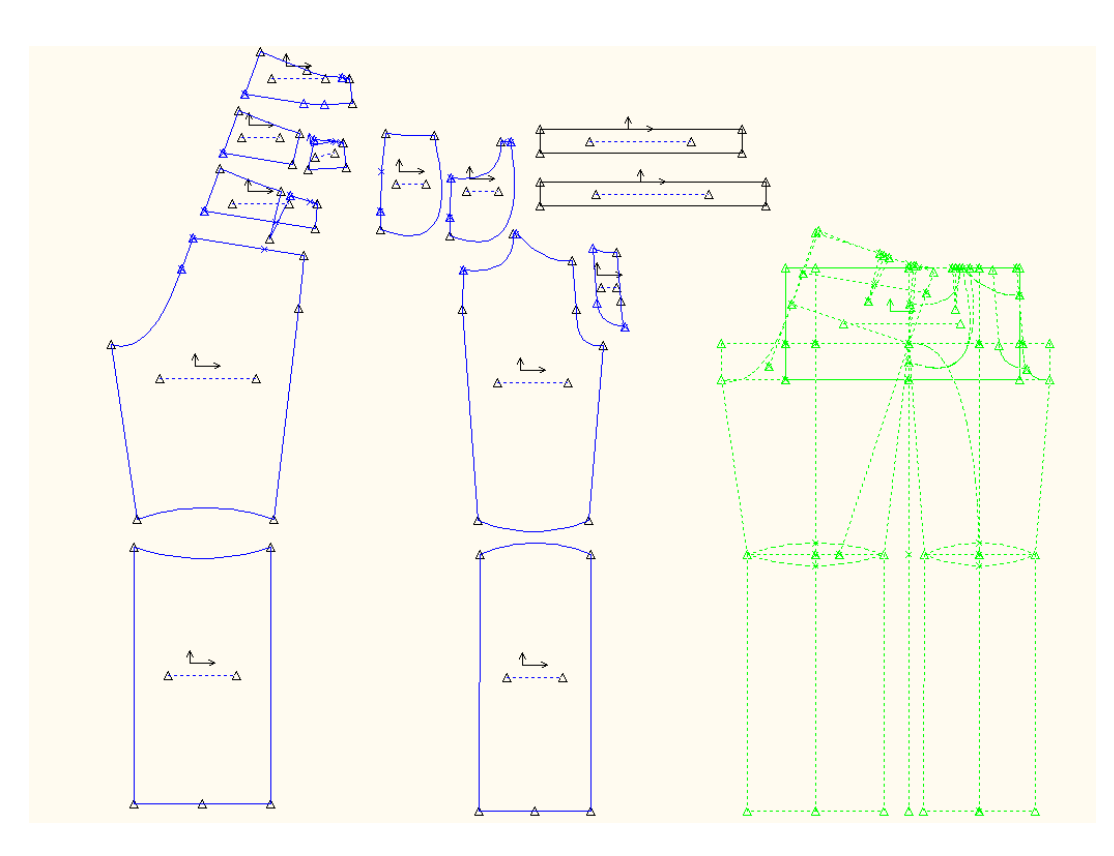

Obrázek č. 10 Konstrukce dětských chlapeckých kalhot I. varianta vel. 77 b

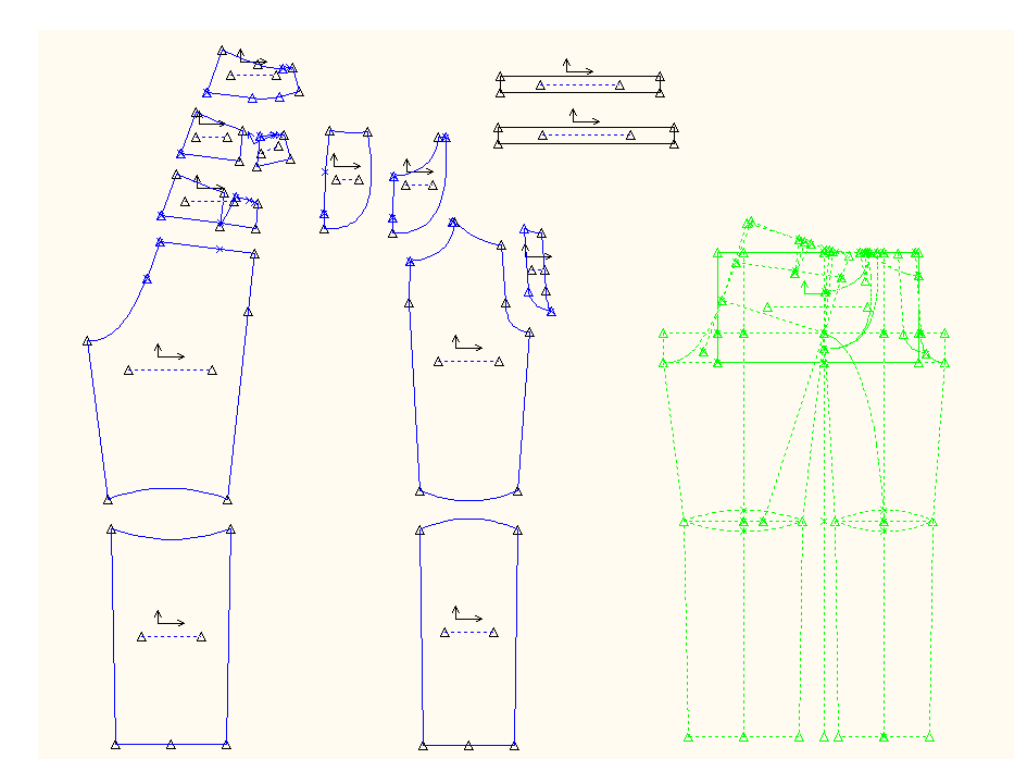

Obrázek č. 11 Konstrukce dětských chlapeckých kalhot I. varianta vel. 83 b

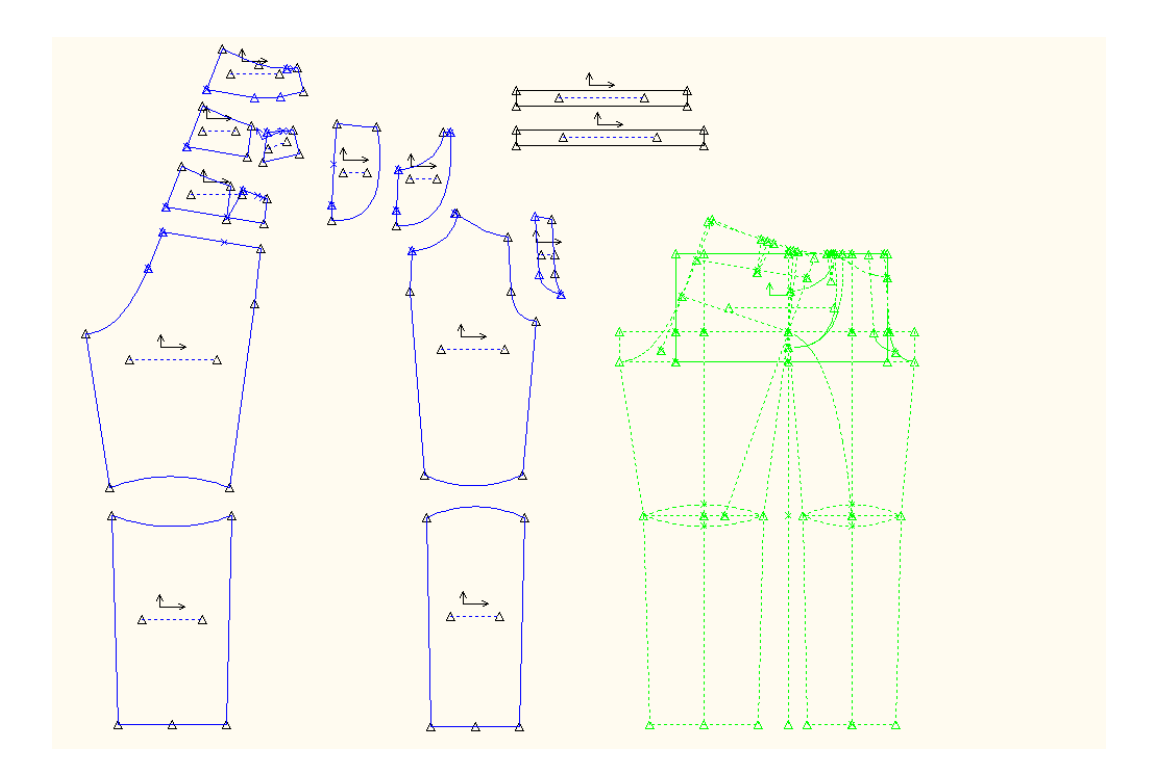

Obrázek č. 12 Konstrukce dětských chlapeckých kalhot I. varianta vel. 89 b

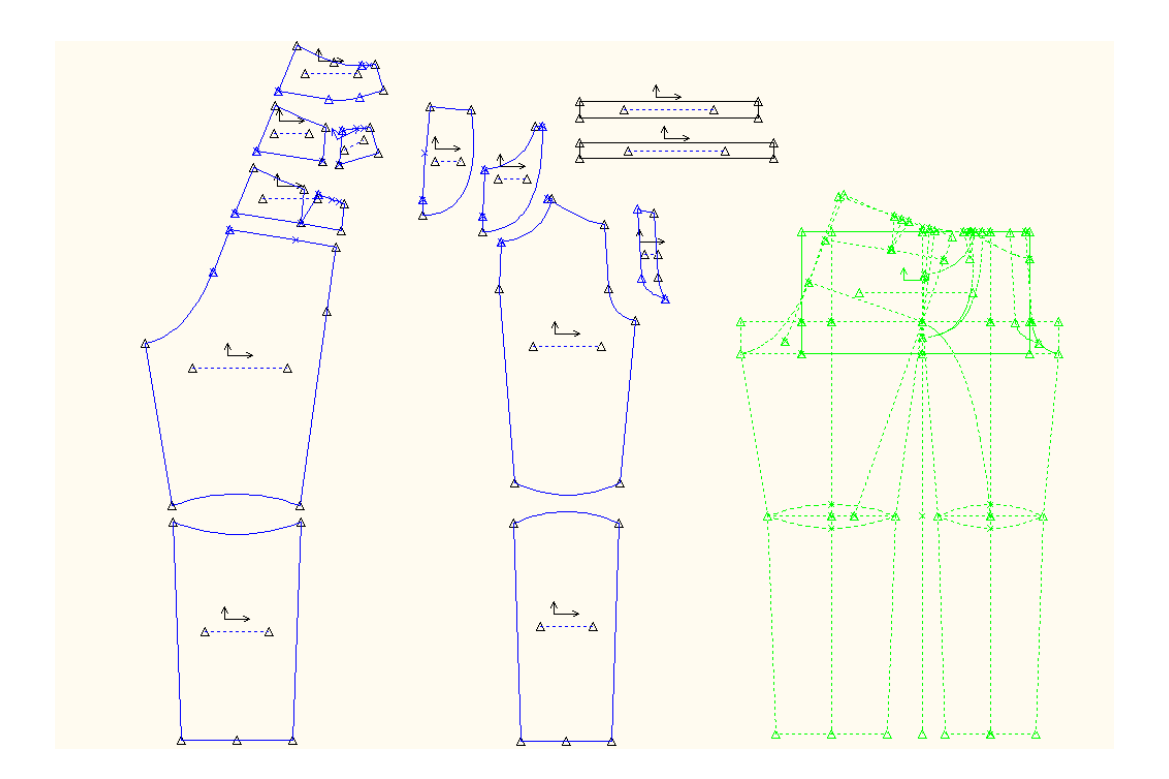

Obrázek č. 13 Konstrukce dětských chlapeckých kalhot s modelovým řešením II. varianta vel. 65 b

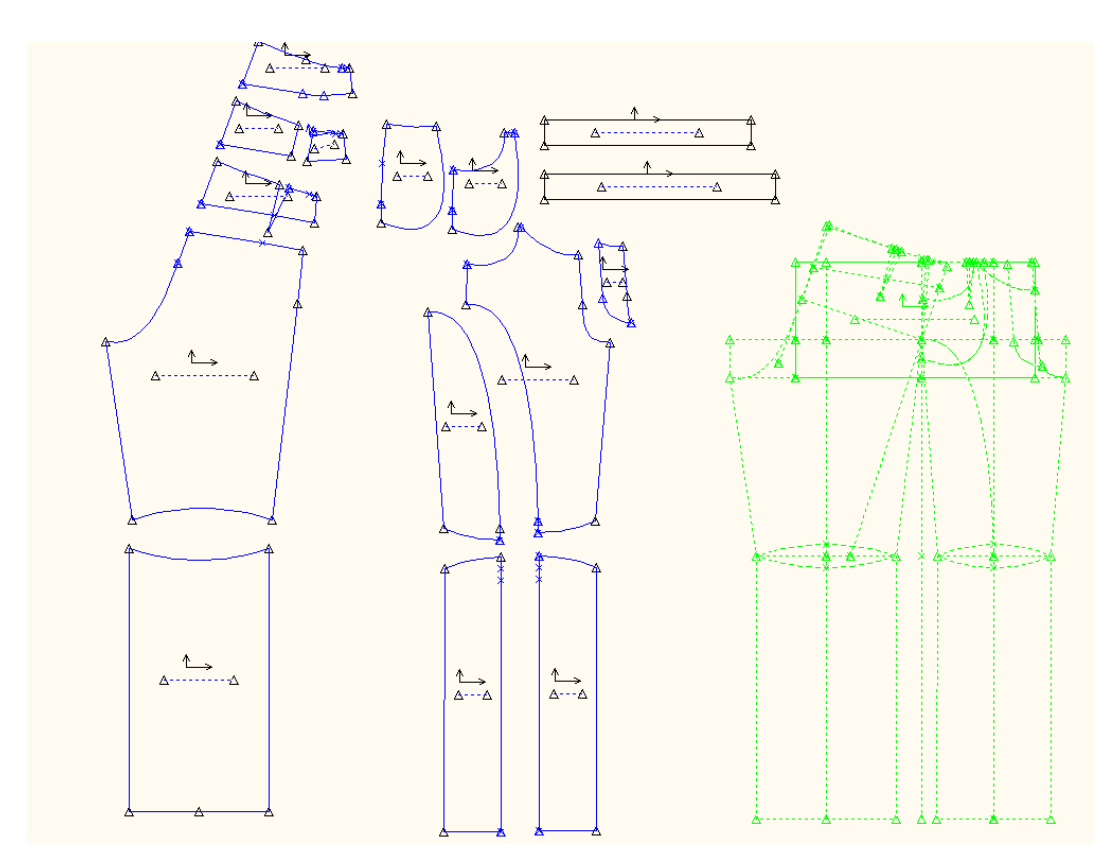

Obrázek č. 14 Konstrukce dětských chlapeckých kalhot s modelovým řešením II. varianta vel. 77 b

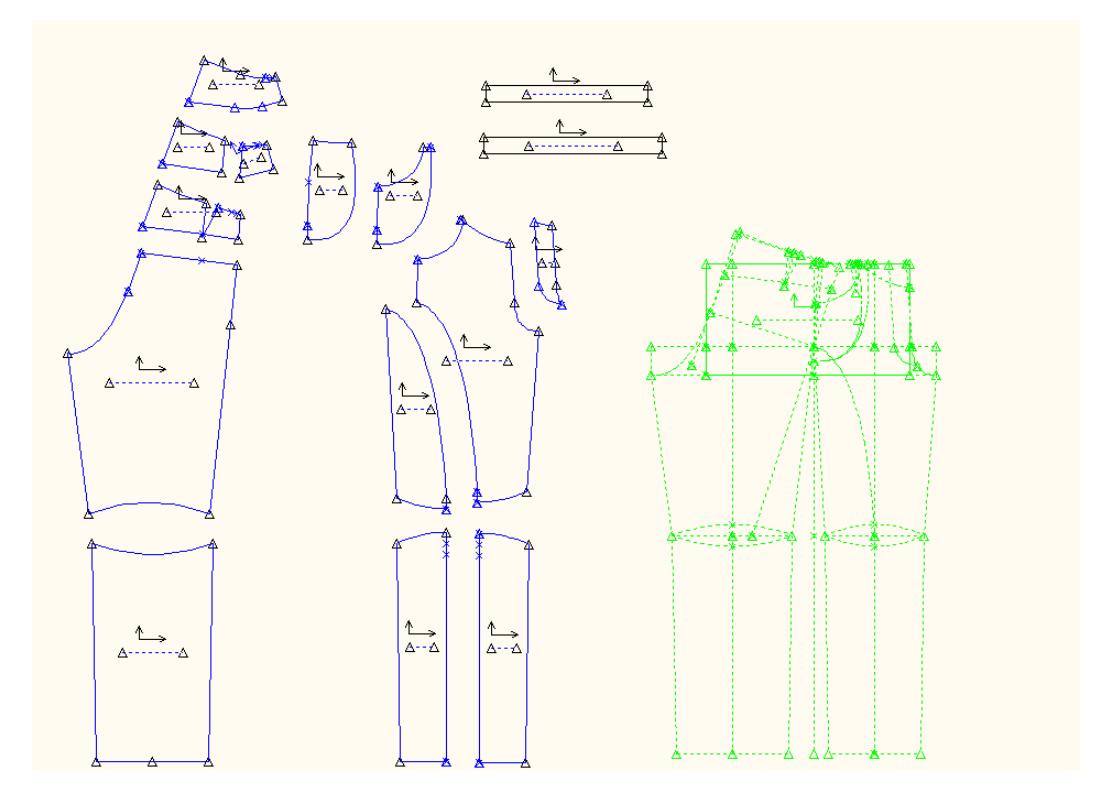

Obrázek č. 15 Konstrukce dětských chlapeckých kalhot s modelovým řešením II. varianta vel. 83 b

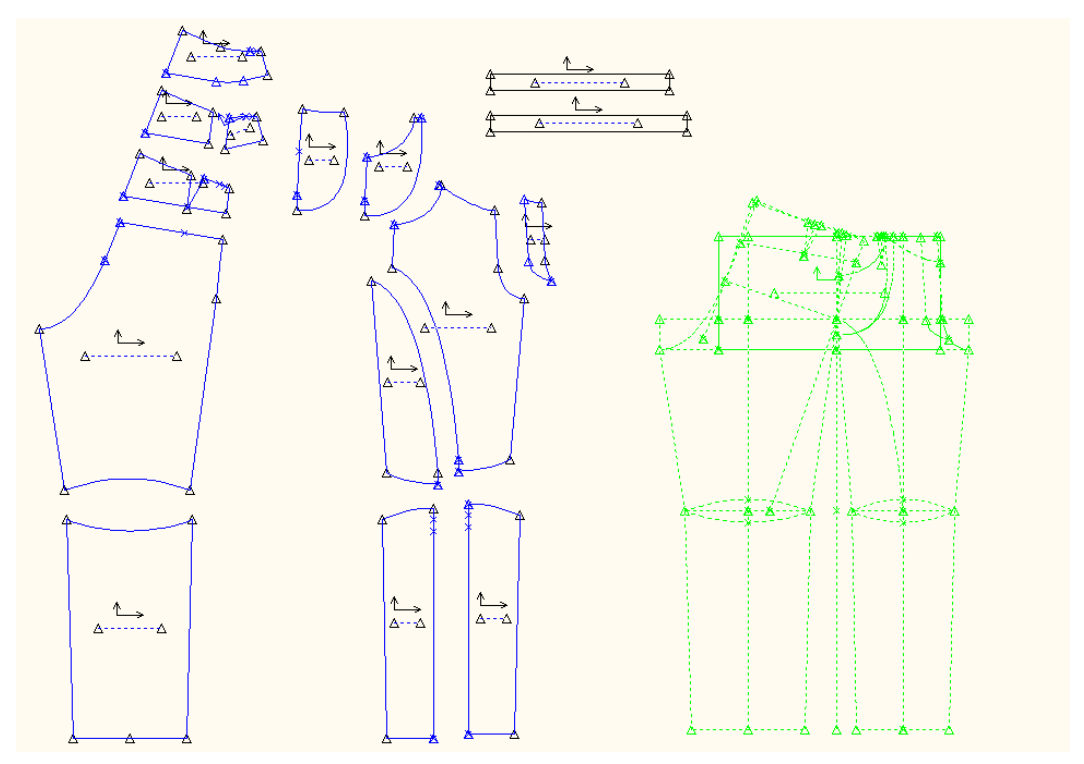

Obrázek č. 16 Konstrukce dětských chlapeckých kalhot s modelovým řešením II. varianta vel. 89 b

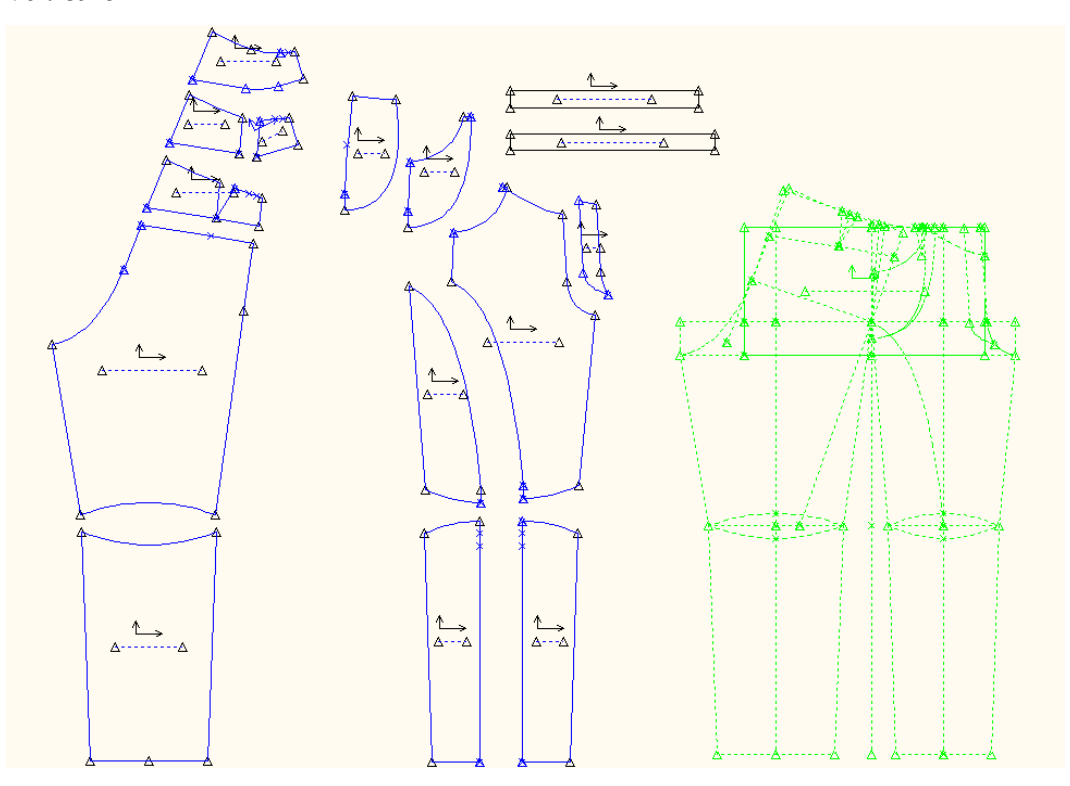